### **Guida per il deposito telematico dell'Atto di pignoramento IMMOBILIARE (vers. Luglio 2017)**

Aprire la consolle dell'avvocato e, dopo aver inserito il vostro PIN, cliccare sulla sinistra della consolle, e utilizzare la funzione "Gestione Fascicoli ":

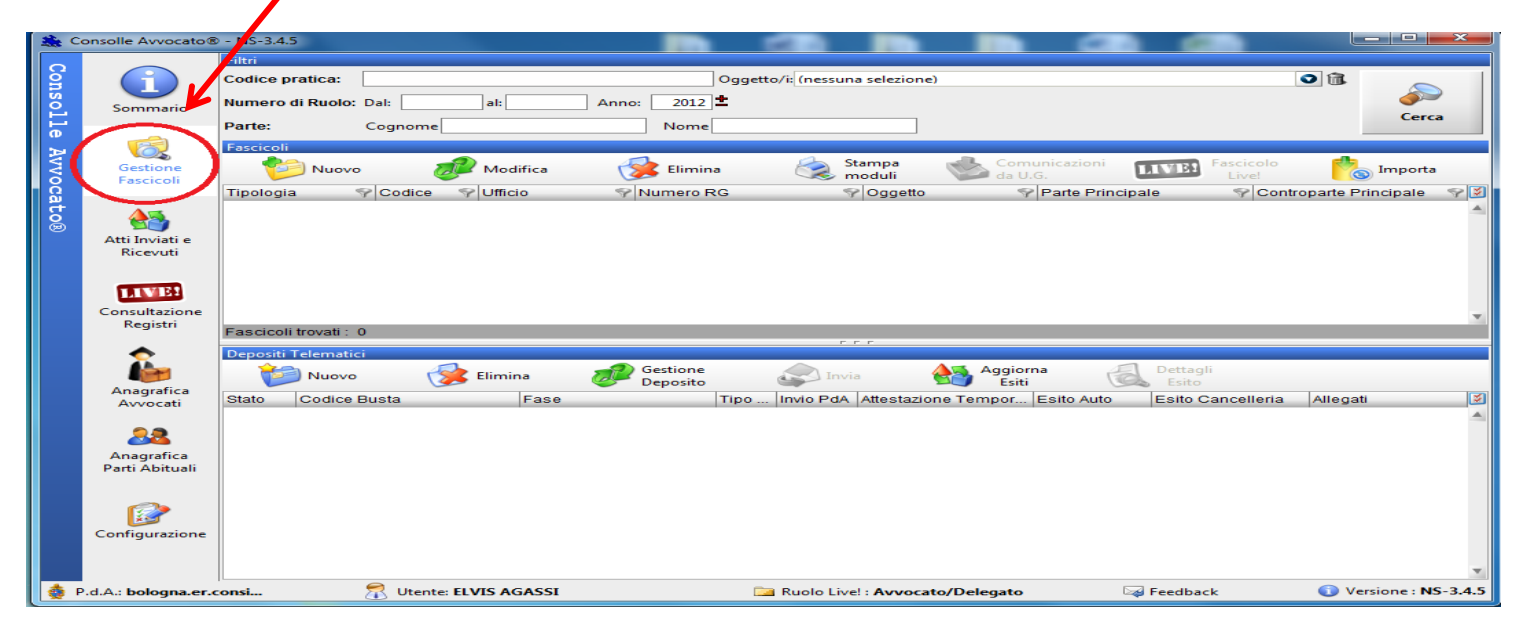

# **PRIMA FASE – CREAZIONE FASCICOLO**

- **1)** Cliccare su Nuovo Fascicolo
- **2)** Scegliere il Registro Esecuzioni Immobiliari confermando con OK.

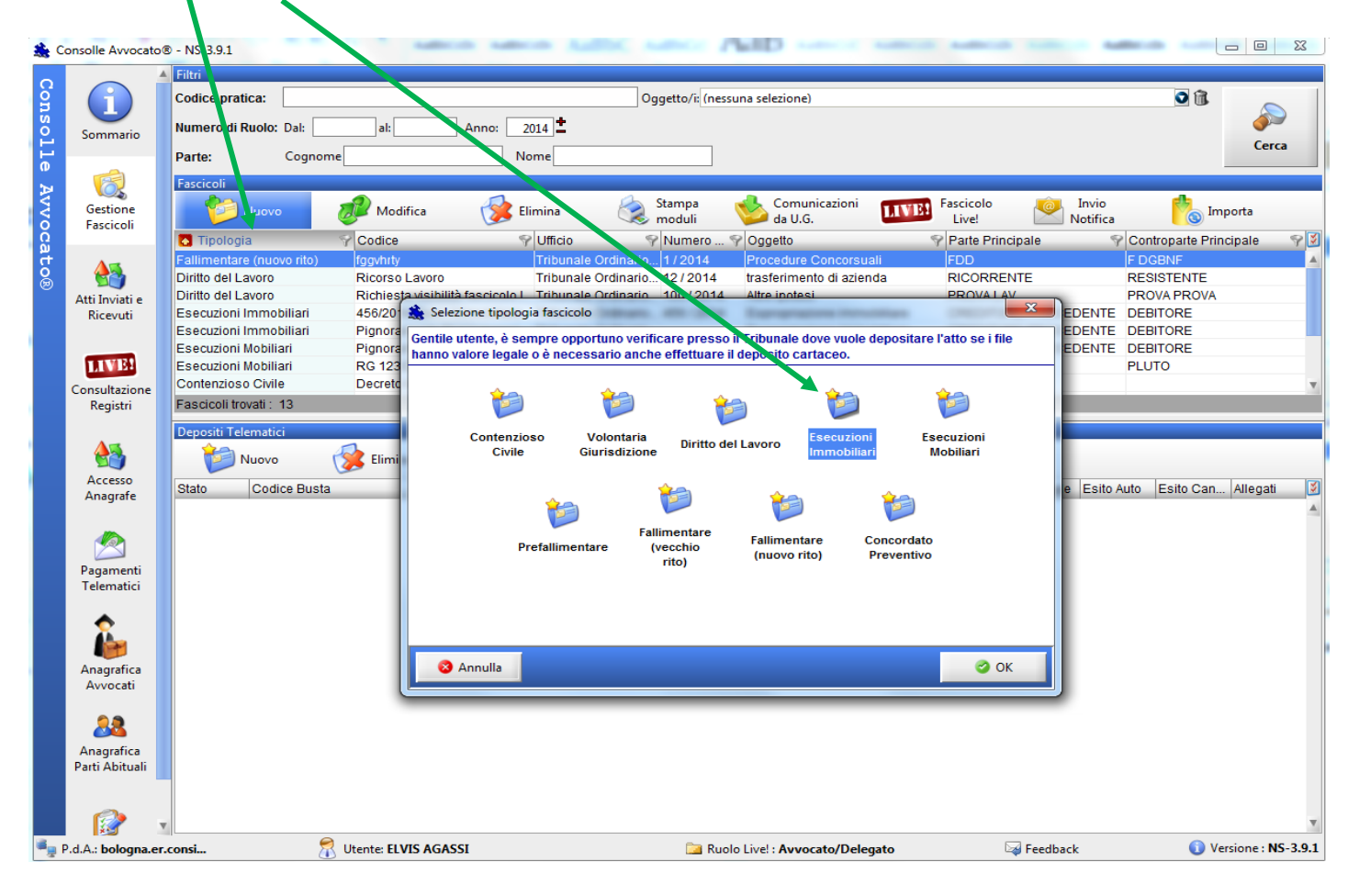

### *Inserimento Dati Introduttivi*

**1) Inserire il Codice Pratica**: è la descrizione della vostra pratica, potete inserire le parti oppure un vostro numero di repertorio interno

*ATTENZIONE:*

- **-** *Non deve contenere caratteri speciali (Es. la barra /)*
- **-** *siate sintetici: è fondamentale che il codice pratica non superi i 50 caratteri*

#### **2) Scegliere l'Ufficio Giudiziario presso il quale iscrivere l'atto di pignoramento:** $\blacksquare$

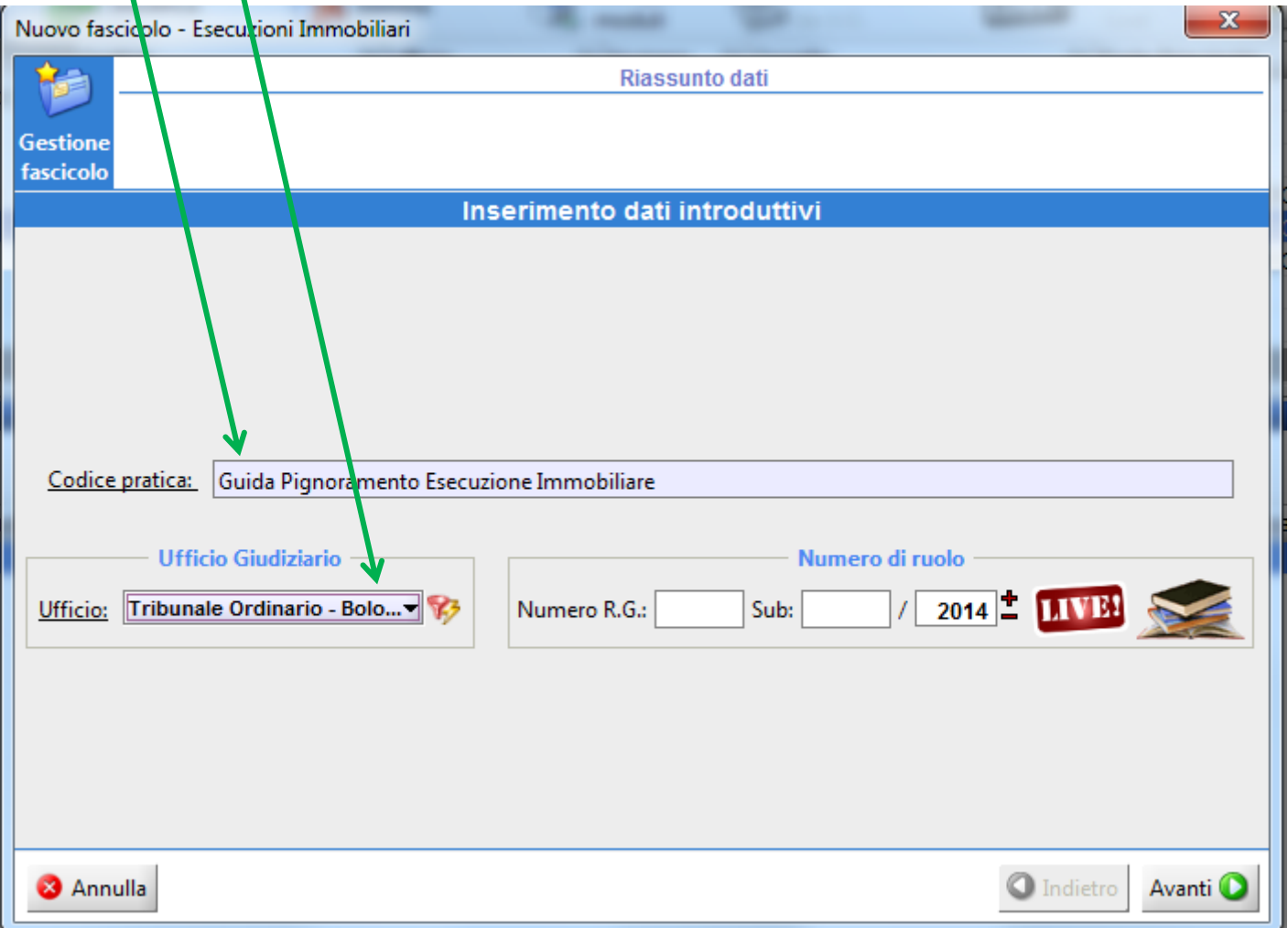

## *Inserimento PARTI E AVVOCATI*

1) Cliccare sul tasto *Inserisci Parte/Avv* ed inserire TUTTI i dati del Creditore procedente:

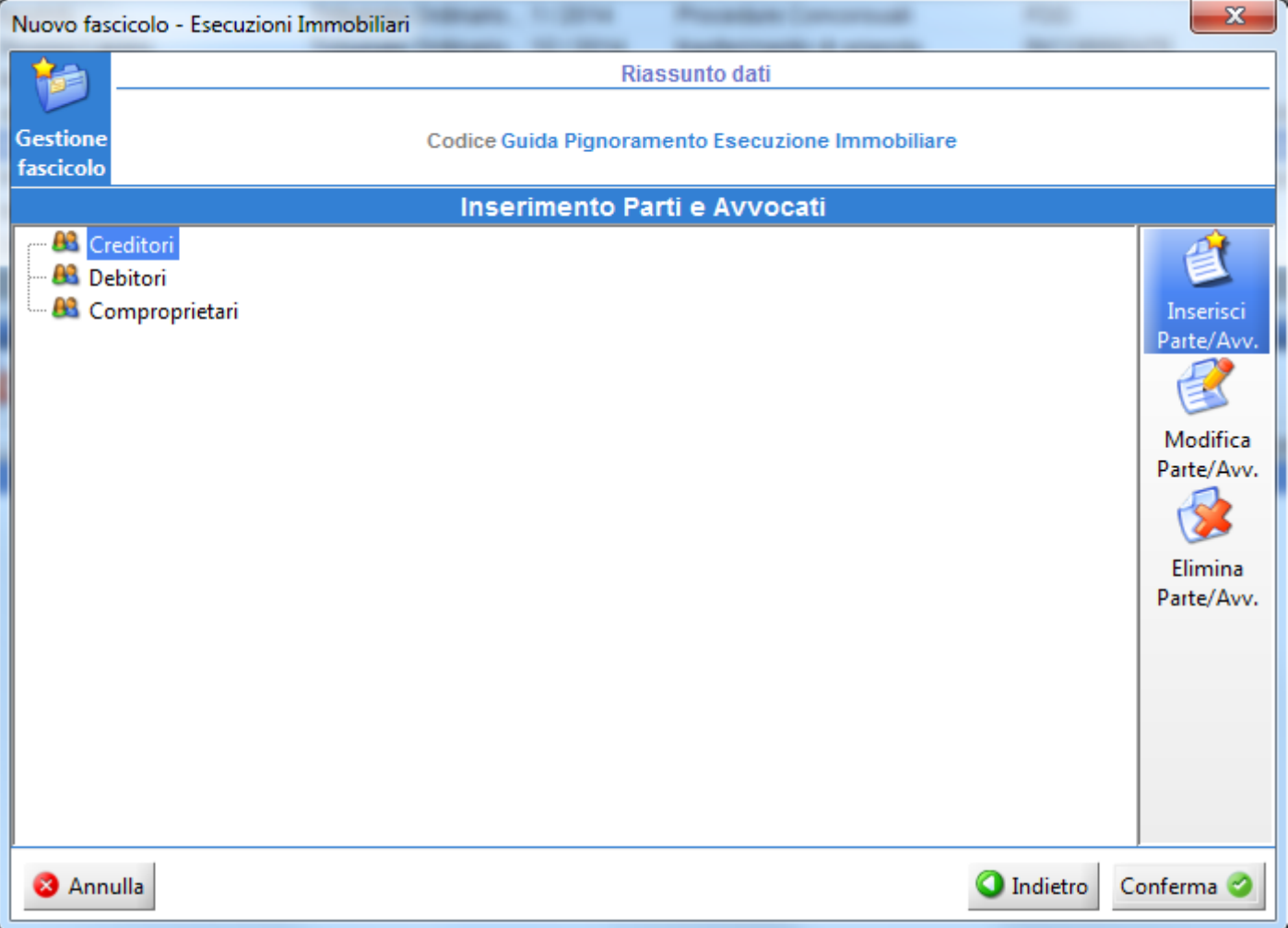

### 2) Cliccare Aggiungi Avvocato

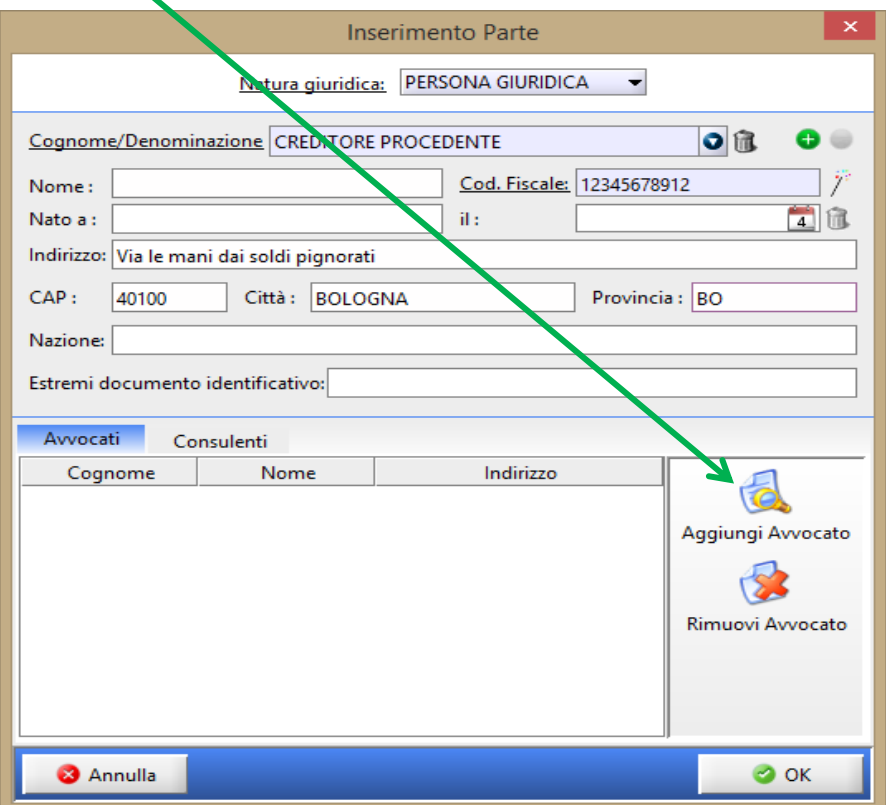

In automatico verrà proposto il Nominativo dell'Avvocato ATTIVO su Consolle. Confermare con OK

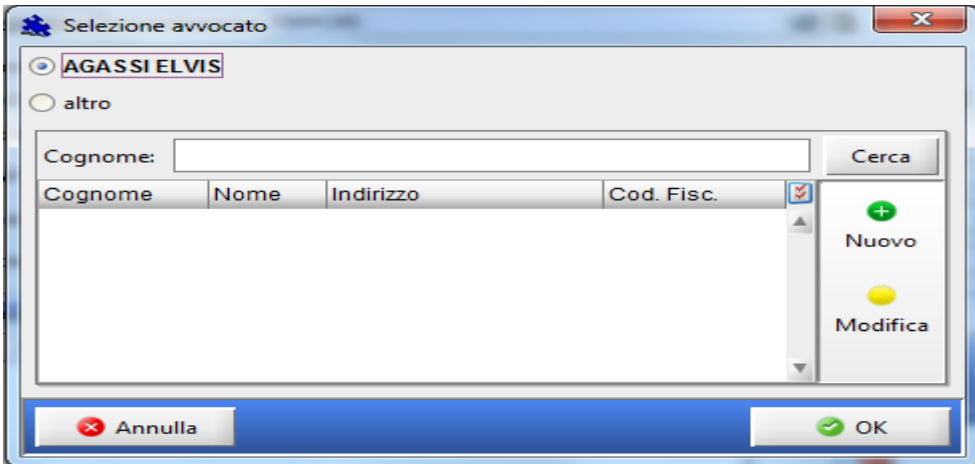

Oltre al proprio nominativo è possibile inserire anche quello di un collega (domiciliatario o collega con il quale si ha il mandato congiunto e disgiunto). Cliccare nuovamente su Aggiungi Avvocato

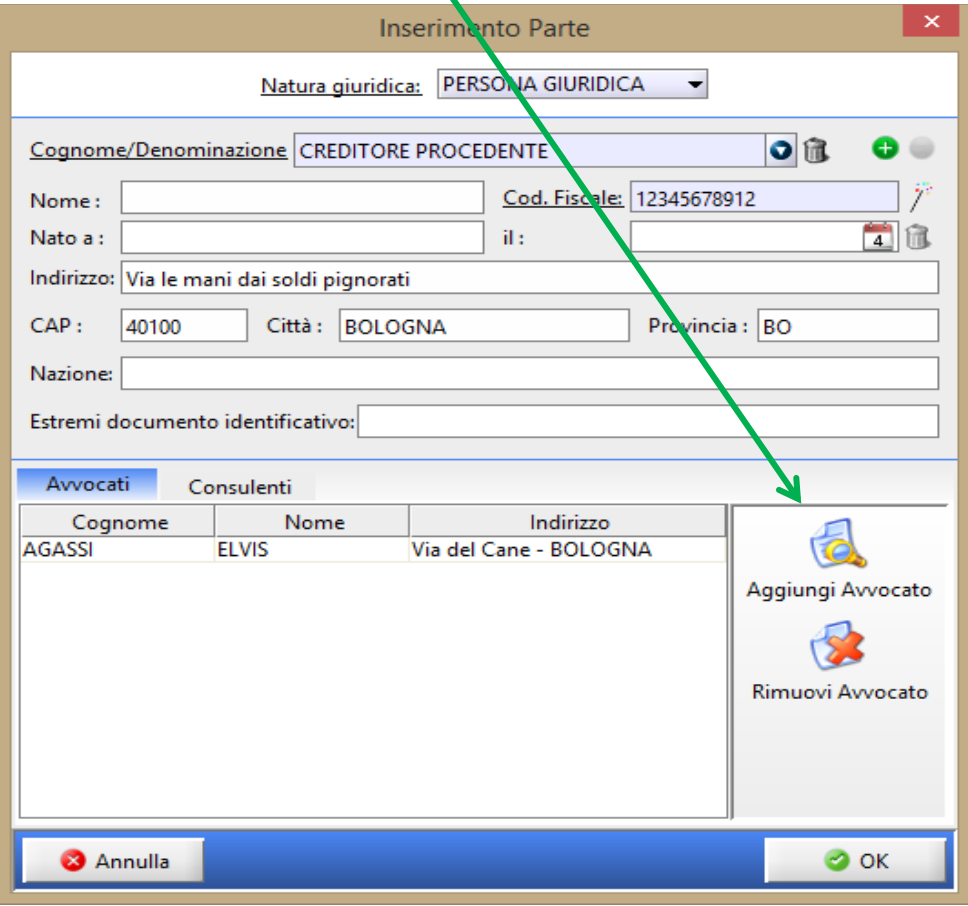

Mettere il pallino su altro e cliccare su Nuovo

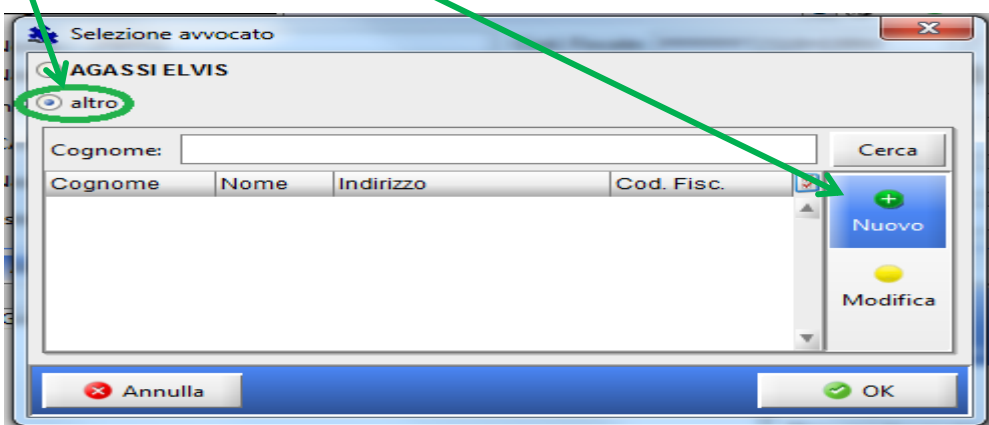

Inserire tutti i dati anagrafici del collega e cliccando su Nuovo inserire l'indirizzo.

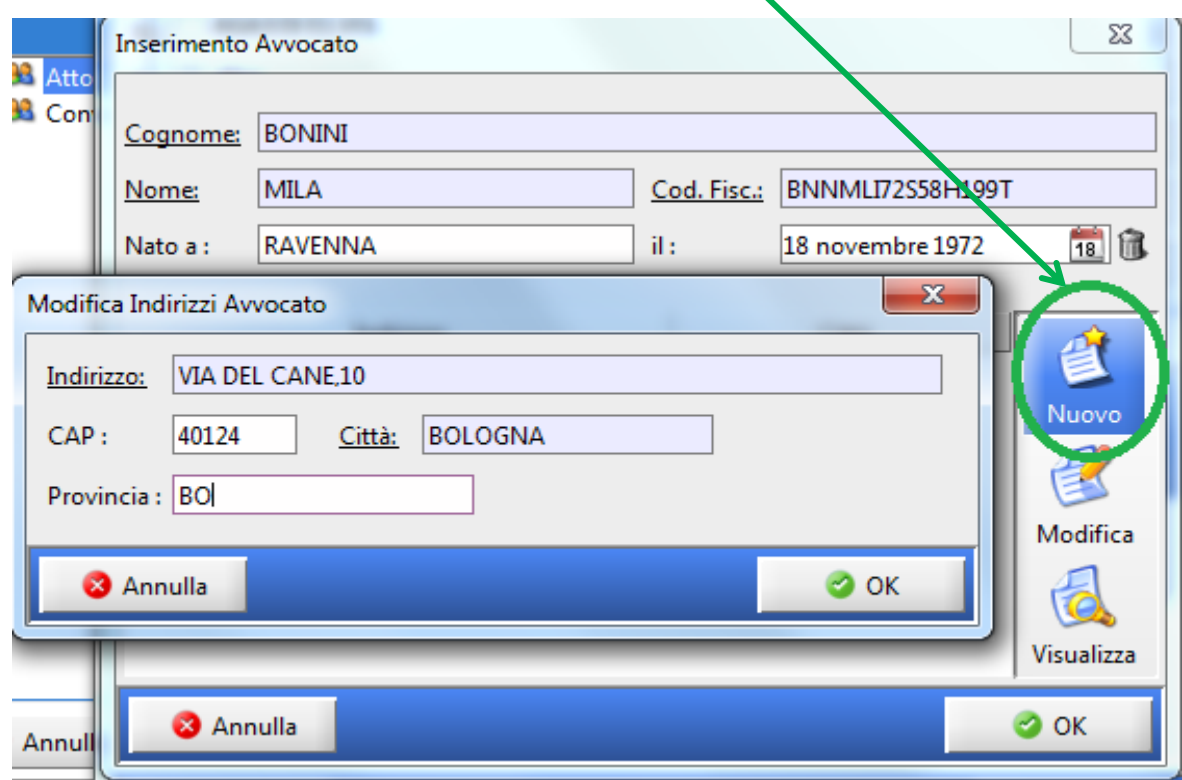

Confermare con Ok

Inserire i dati anagrafici di **TUTTI** i debitori cliccando su Inserisci parte/Avv come fatto per il creditore.

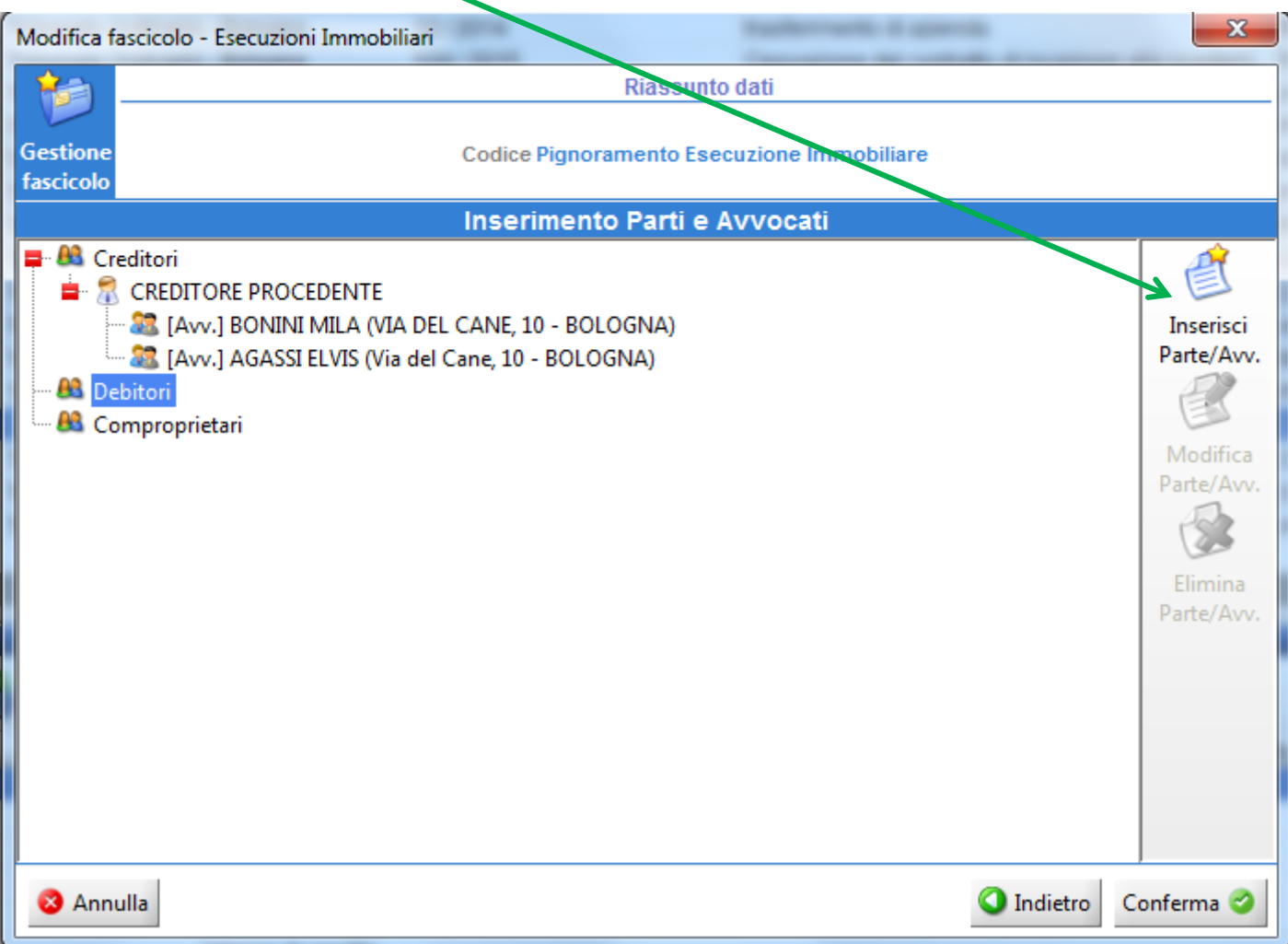

Inserire eventuali COMPROPRIETARI cliccando su Inserisci parte/Avv come fatto precedentemente:

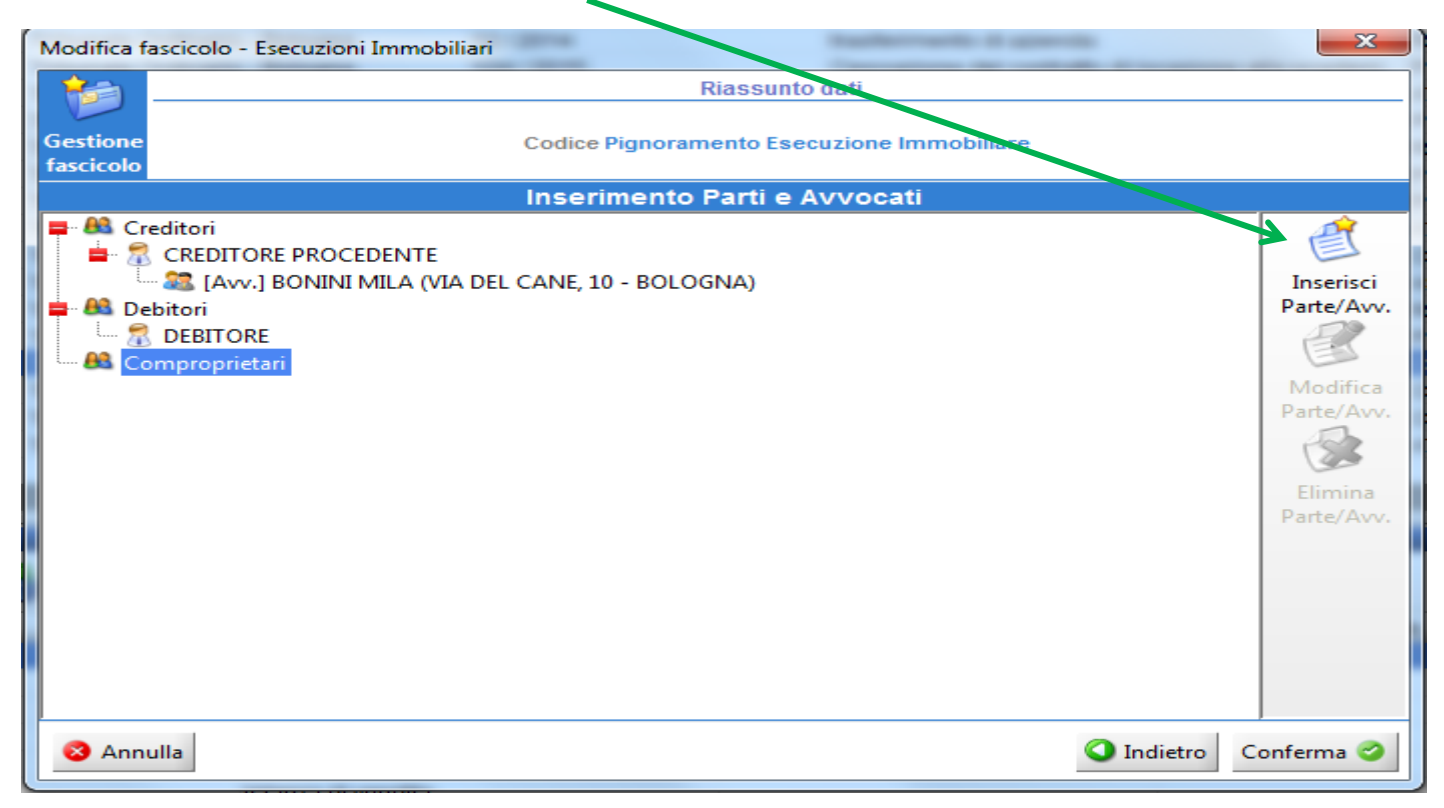

Dopo avere controllato tutti i dati confermato i dati salvare i dati del fascicolo:

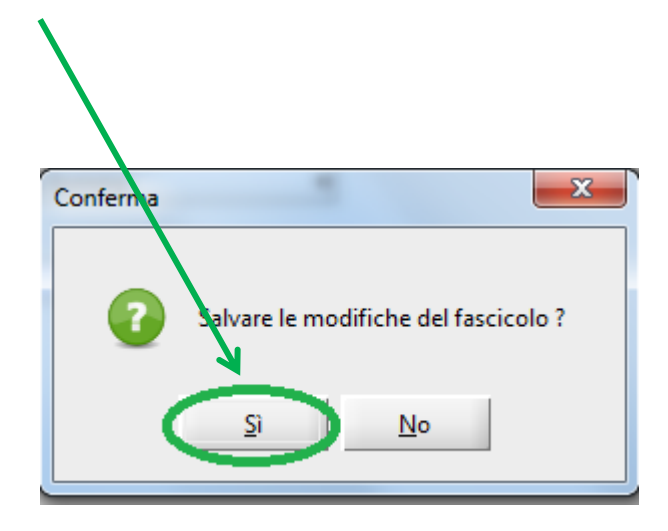

**Si è quindi conclusa la PRIMA PARTE relativa alla Creazione del fascicolo**

# **SECONDA FASE – CREAZIONE DELLA BUSTA TELEMATICA**

Nella finestra di Gestione Fascicoli vi ritroverete il fascicolo appena creato, selezionarlo con un clic (la riga diventerà azzurra).

Dall'area Depositi Telematici in basso cliccare su Nuovo

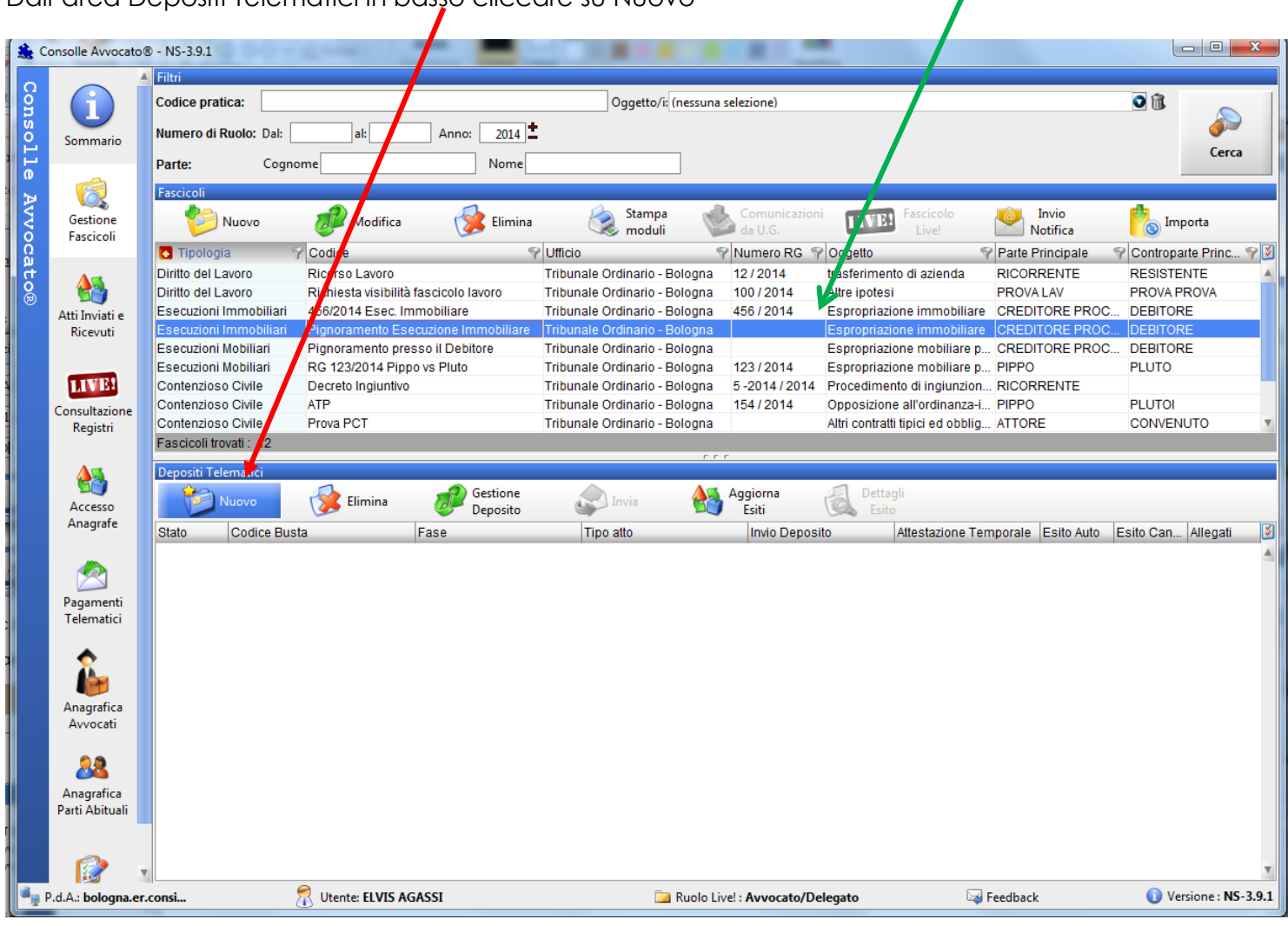

Selezionare l'atto Nota di iscrizione al ruolo - Pignoramento e cliccare su OK

 $\blacktriangle$ 

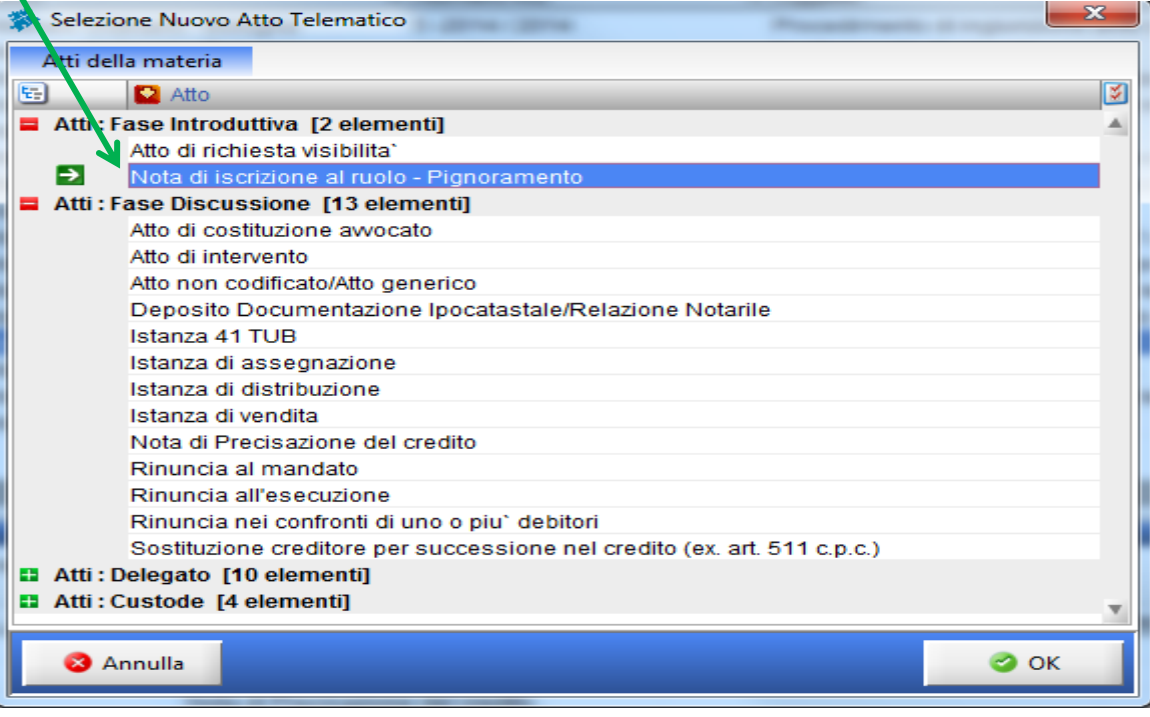

### **MODIFICA DATI AGGIUNTIVI**

#### Inserire **OBBLIGATORIAMENTE** :

- **1)** *I dati relativi al Precetto* **e al Pignoramento:** l'importo del precetto, la data di consegna del pignoramento da parte degli Ufficiali Giudiziari, la data di notifica del precetto e la data di notifica del Pignoramento;
- 2) *I dati relativi al Titolo*: cliccare sul tasto Inserisci/Modifica Titolo

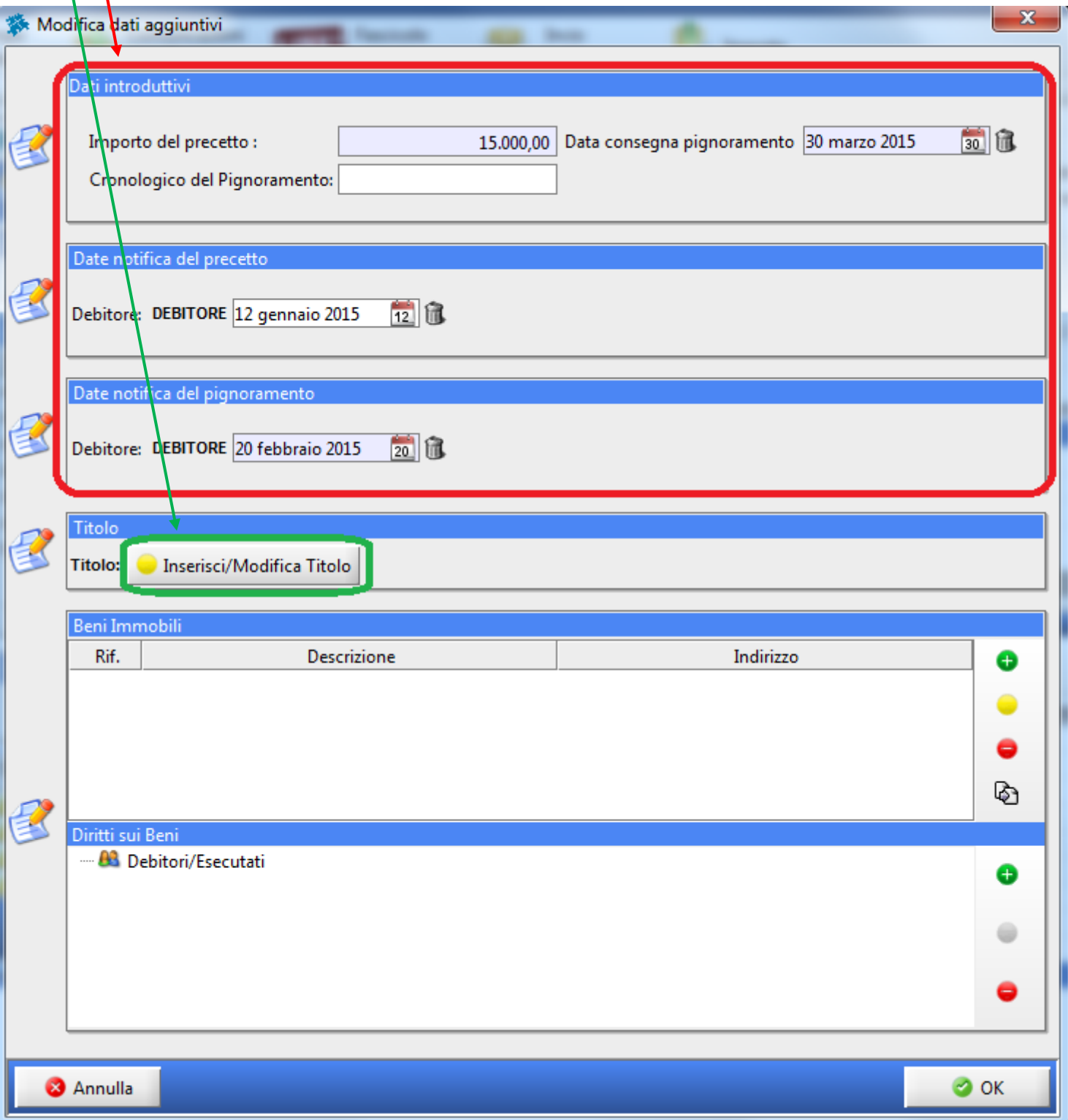

Cliccare su Titolo Esecutivo e scegliere la tipologia del titolo stesso tramite il menù a tendina:

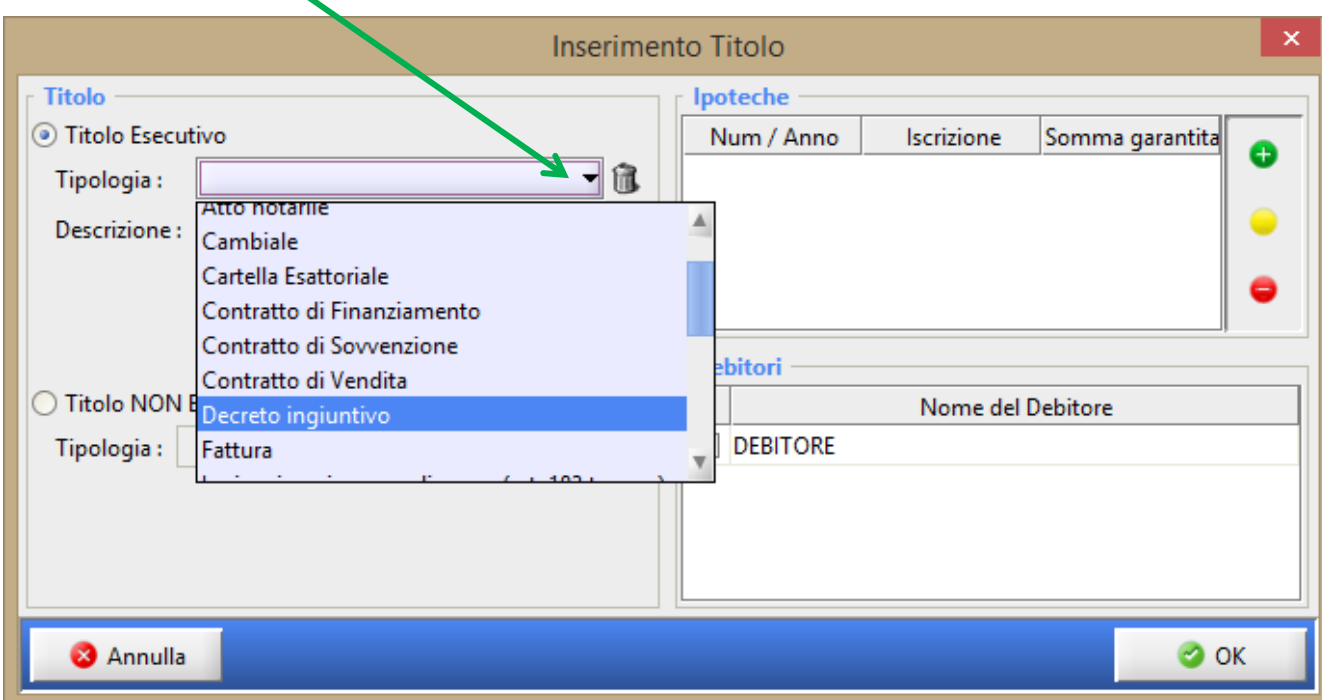

Dopo avere inserito una BREVE descrizione del titolo cliccare (eventualmente) su Ipoteche utilizzando il tasto "Aggiungi" (sempre contraddistinto dal pallino verde con all'interno il segno +):

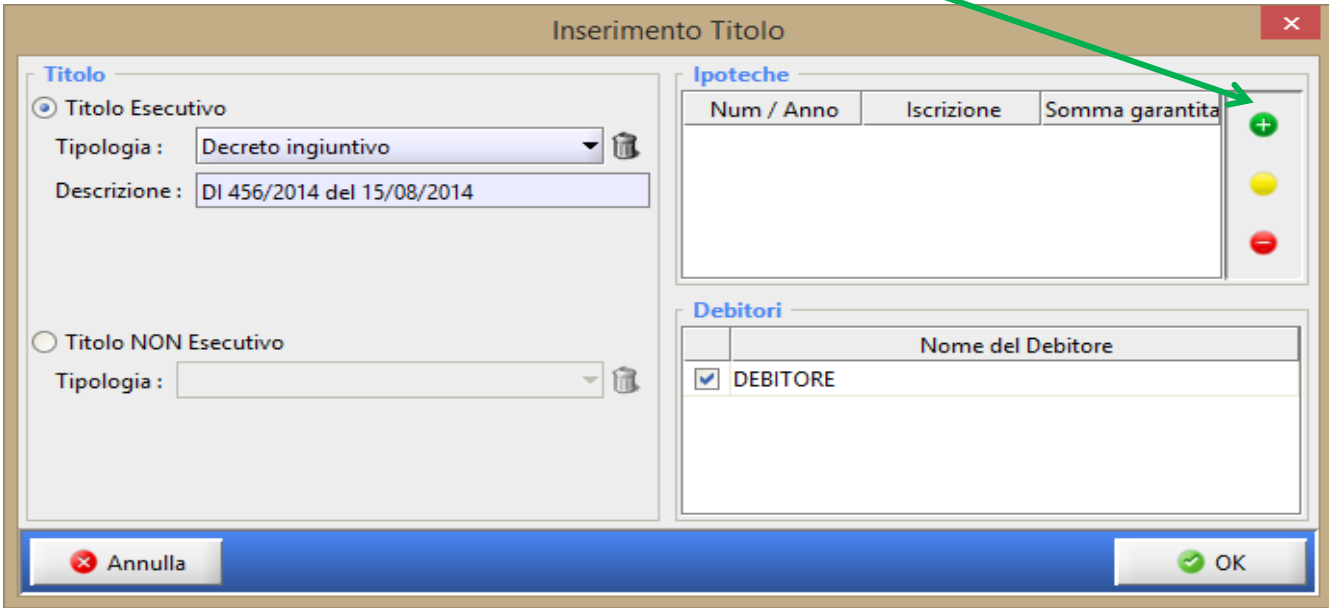

#### **ATTENZIONE: SE CI SONO PIU' TITOLI**

Il Sistema prevede l'inserimento di un unico Titolo quindi nel campo Descrizione inserire i dati dei singoli Titoli (Es: DI 456/2014 e Sentenza 10/2015)

Confermare i dati inseriti con il tasto OK.

**3) I dati relativi ai singoli beni immobili pignorati risultanti dal verbale**: cliccare sul tasto "Aggiungi"

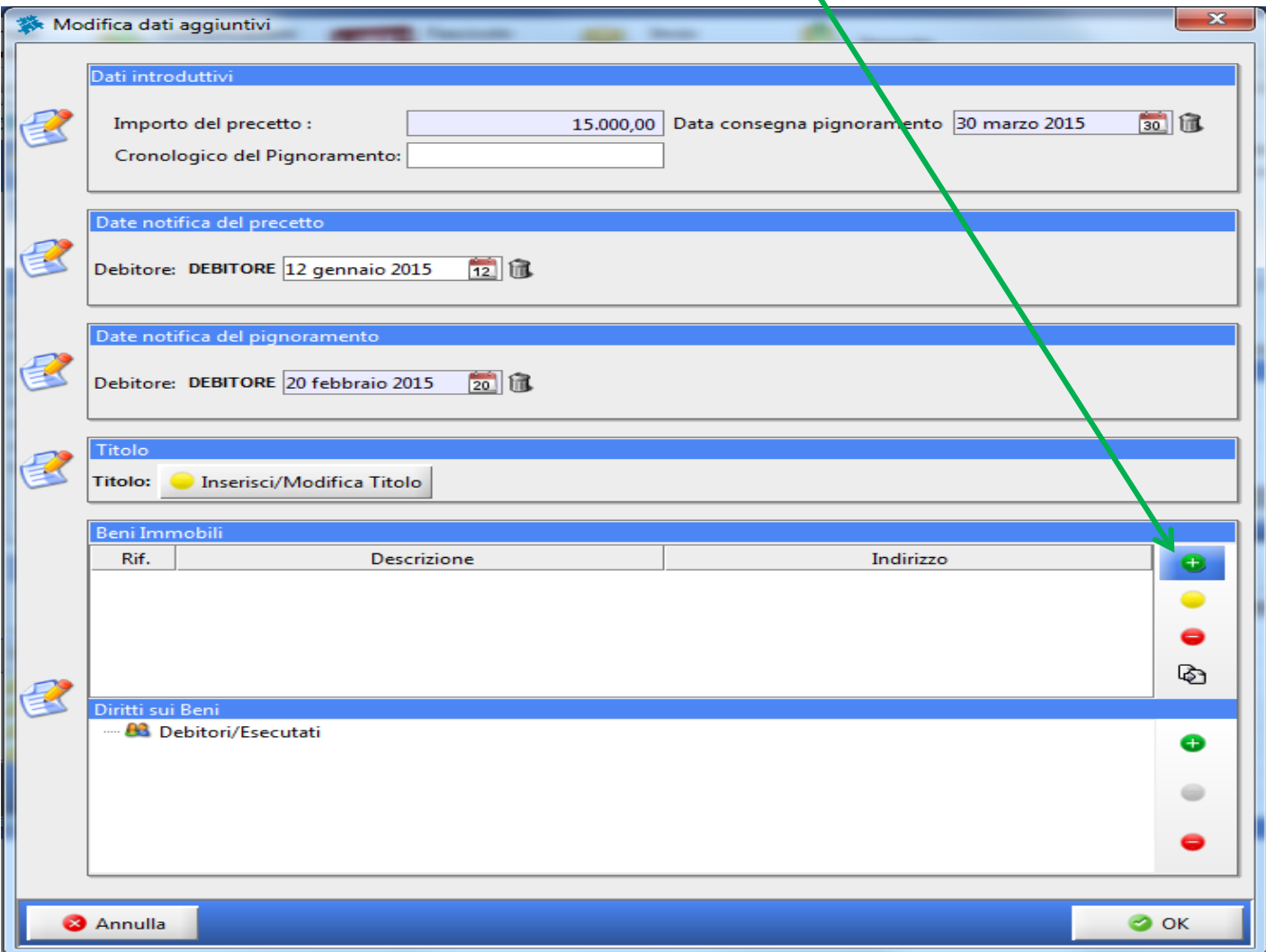

Proseguire inserendo tutti dati dell'immobile compresi i dati catastali cliccando sui relativi menù a tendina ove presenti.

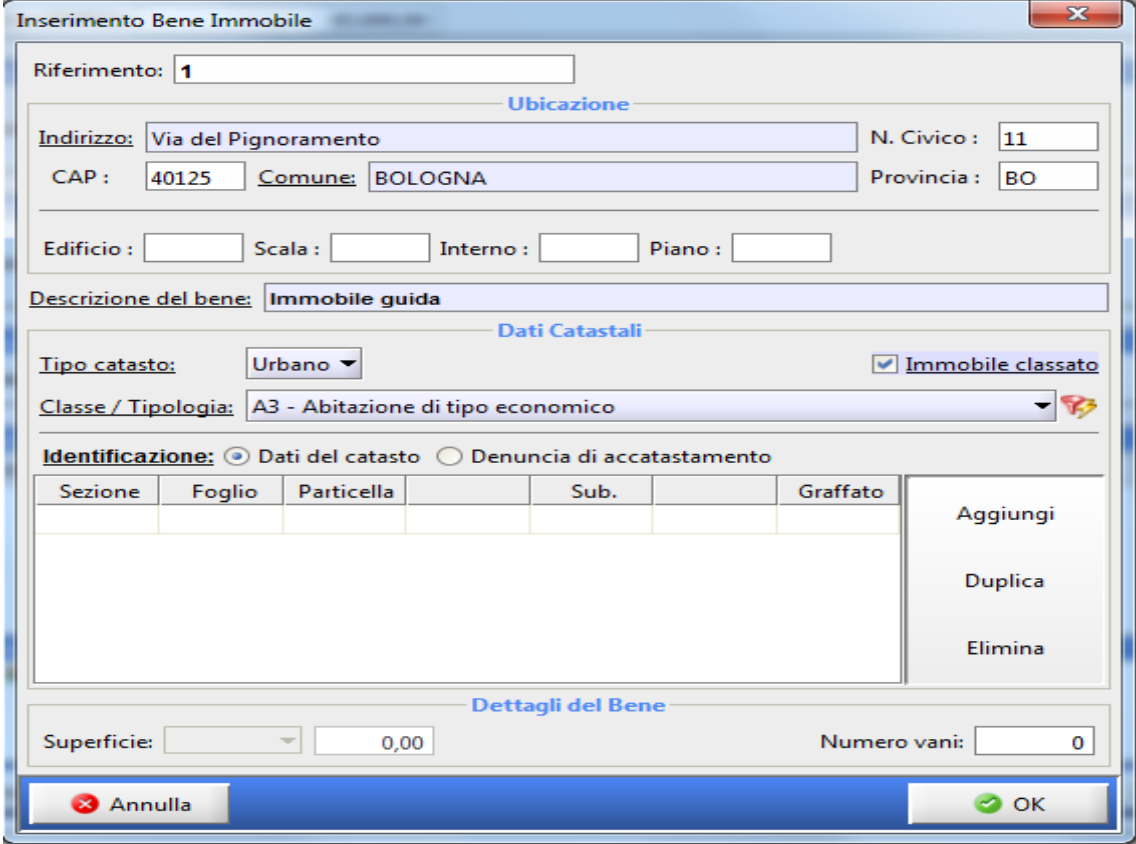

Per l'inserimento dei dati catastali cliccare su Aggiungi.

Si attiverà la riga in cui inserire la Sezione, in Foglio, la particella, Sub (con un clic su ogni casellina sarà possibile inserire i dati).

In caso di più particelle cliccare nuovamente su Aggiungi e si attiverà un'altra riga in cui inserire i dati OPPURE cliccare su Duplica avendo cura di modificare poi i dati (Es. stessa Sezione e Foglio e più particelle).

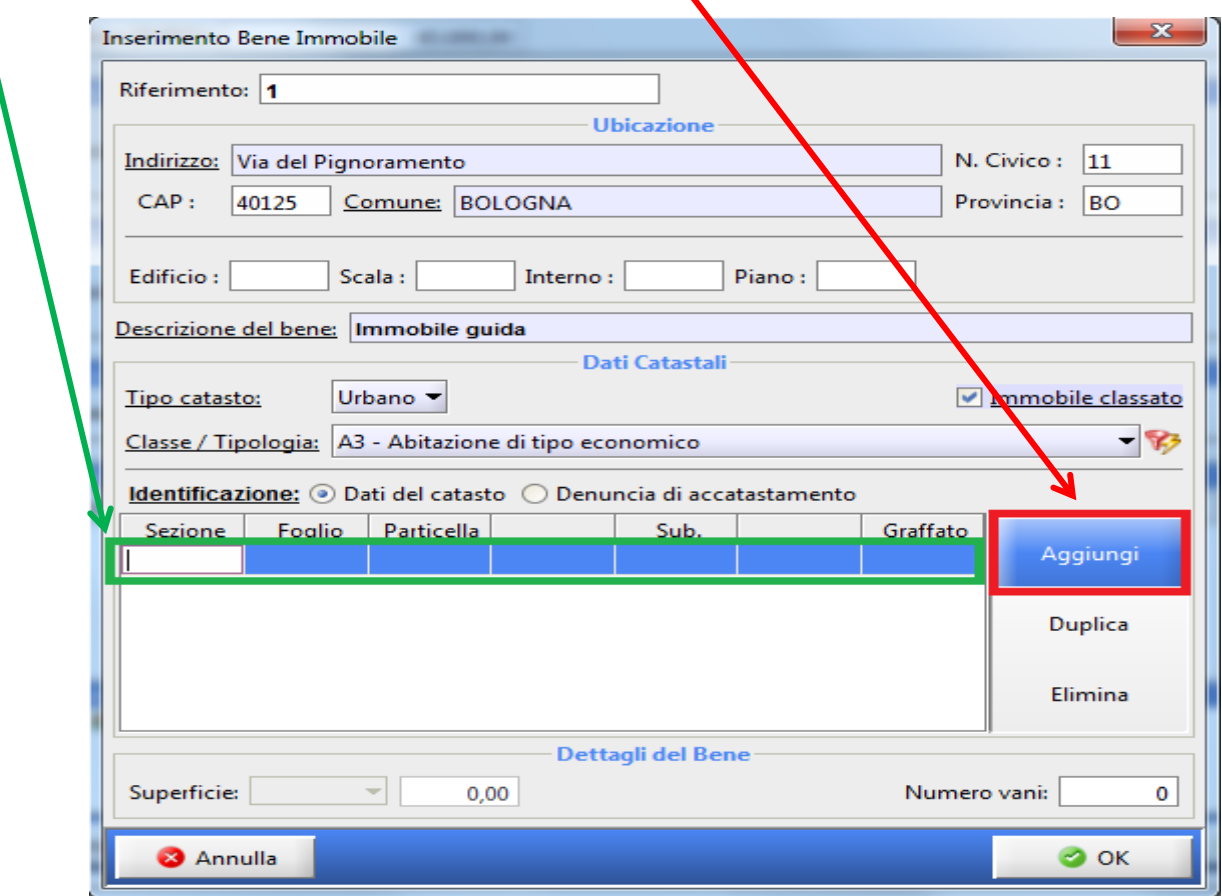

Confermare quindi cliccando su Ok

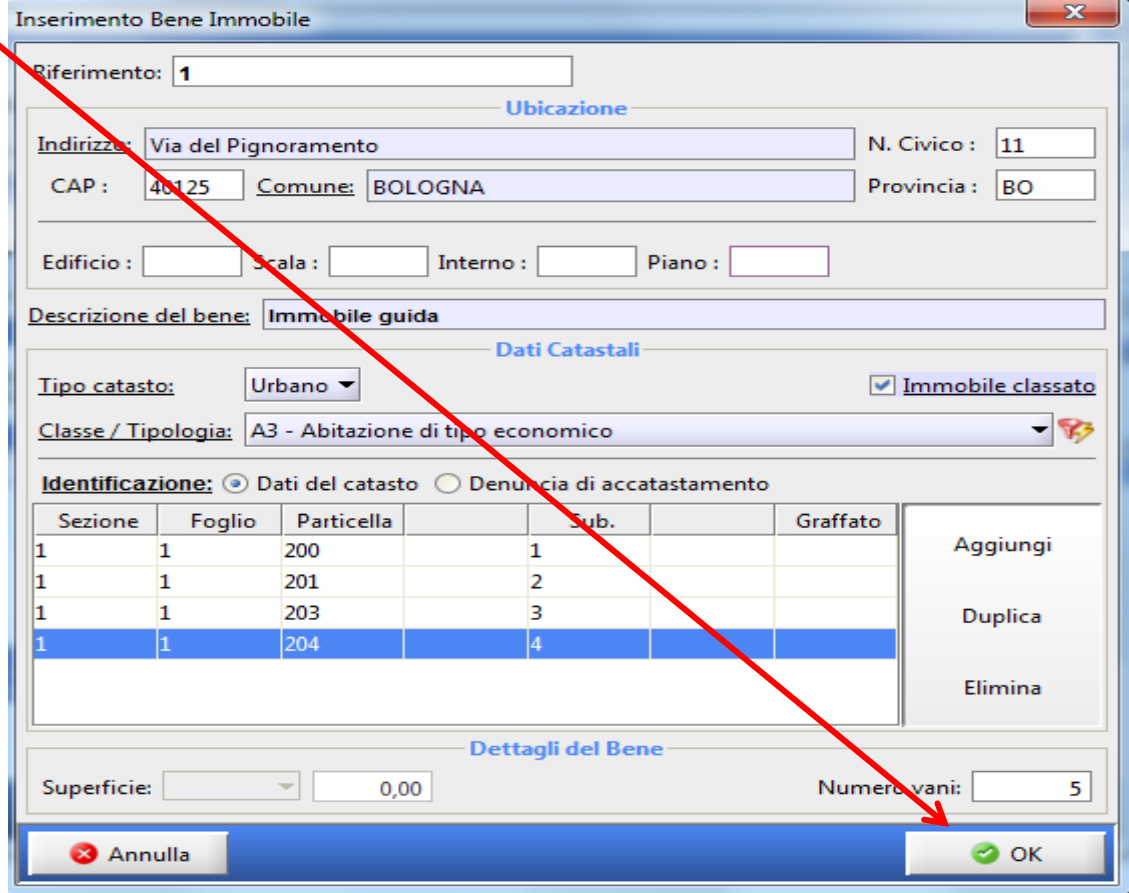

**4) I DIRITTI sui beni pignorati**: cliccare su Aggiungi:

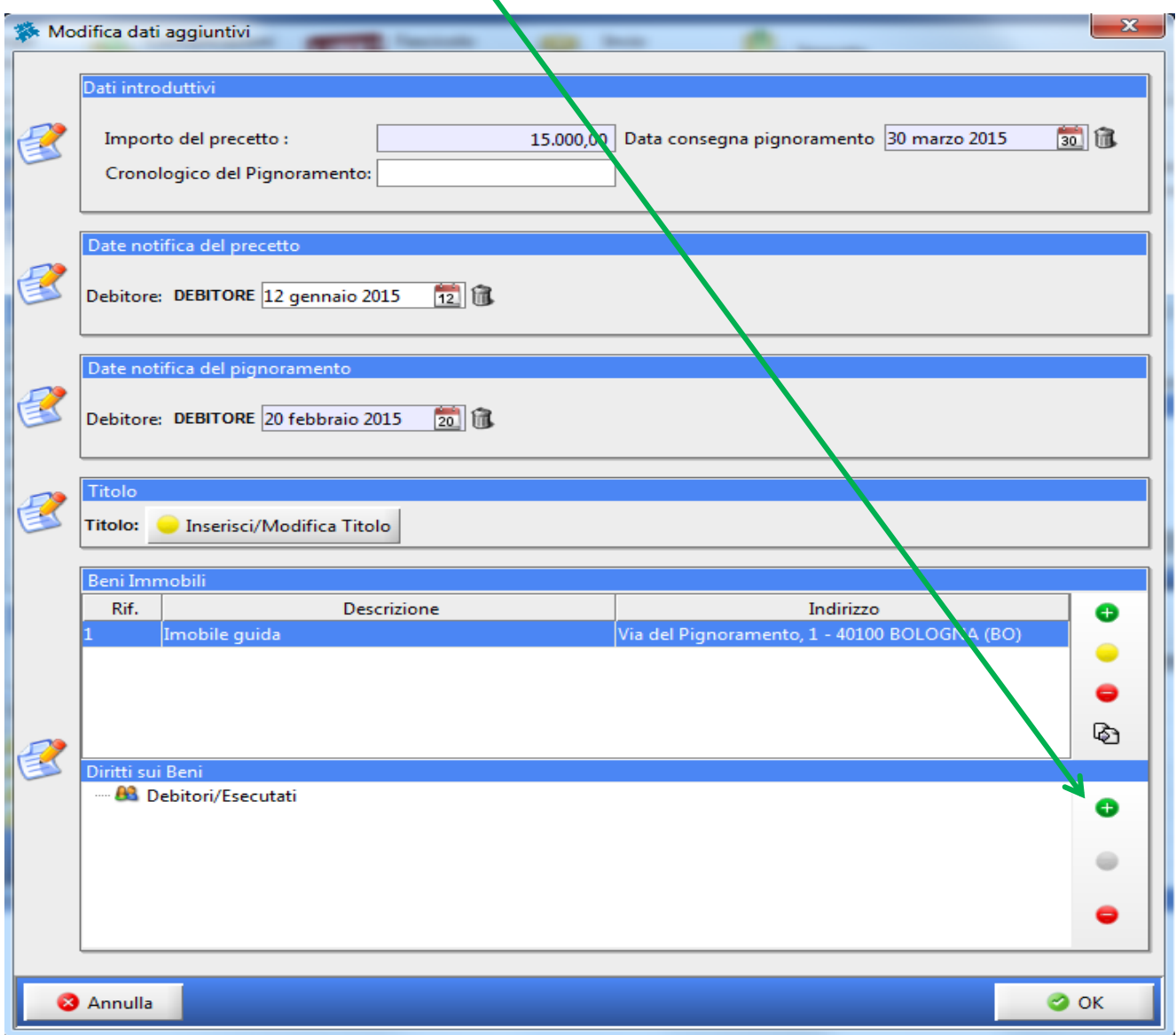

Inserire il Diritto su ogni Bene immobile inserito precedentemente e cliccare su OK.

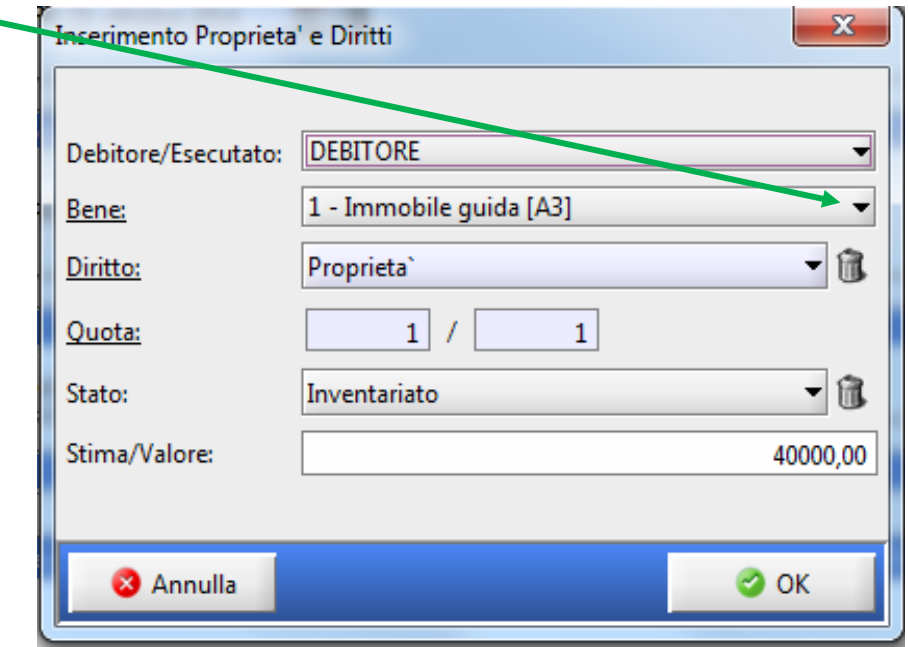

Controllare tutti i dati inseriti e confermare con OK

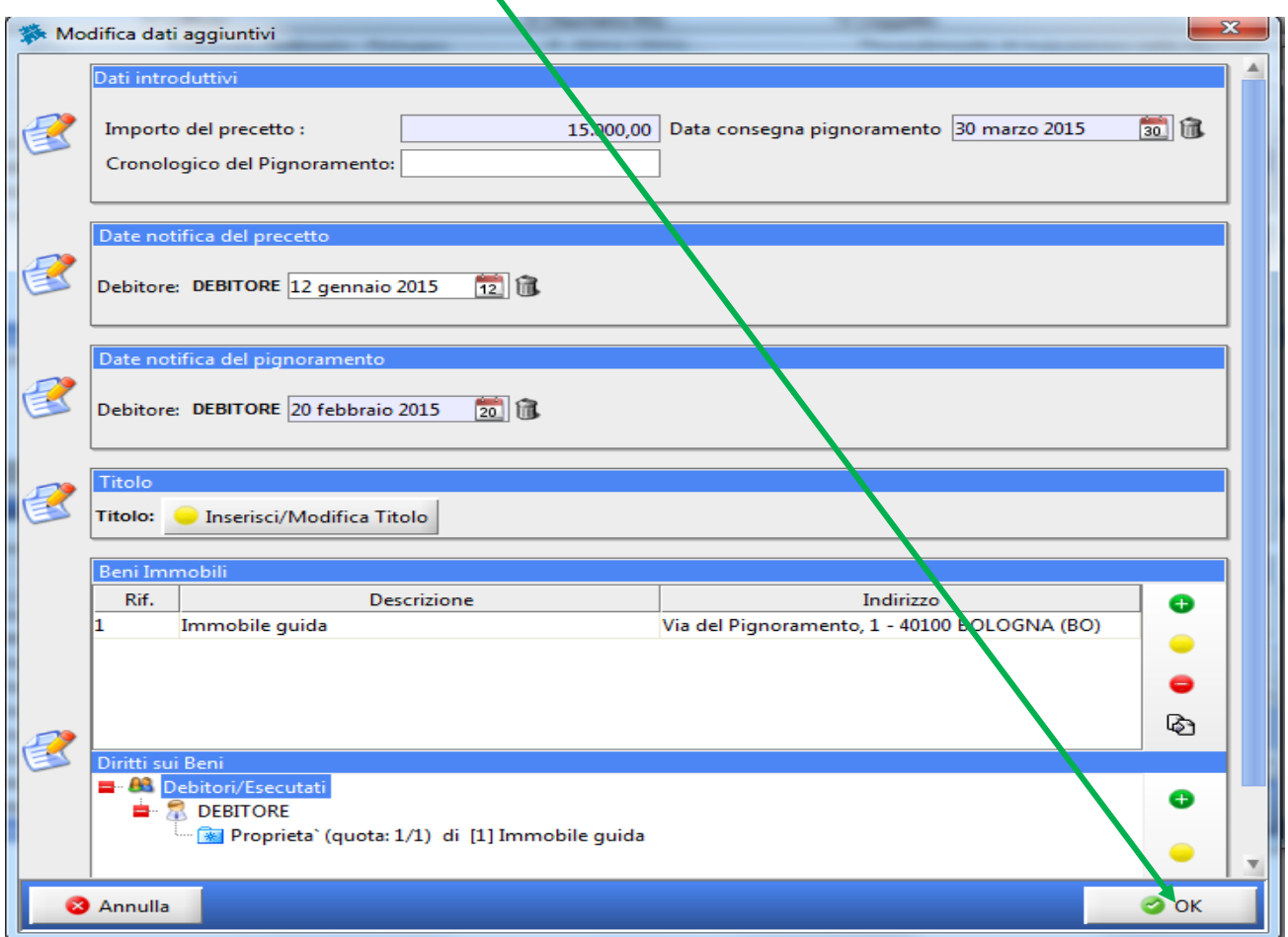

La finestra successiva è quella classica di **COMPOSIZIONE DELLA BUSTA TELEMATICA**, ben nota a tutti.

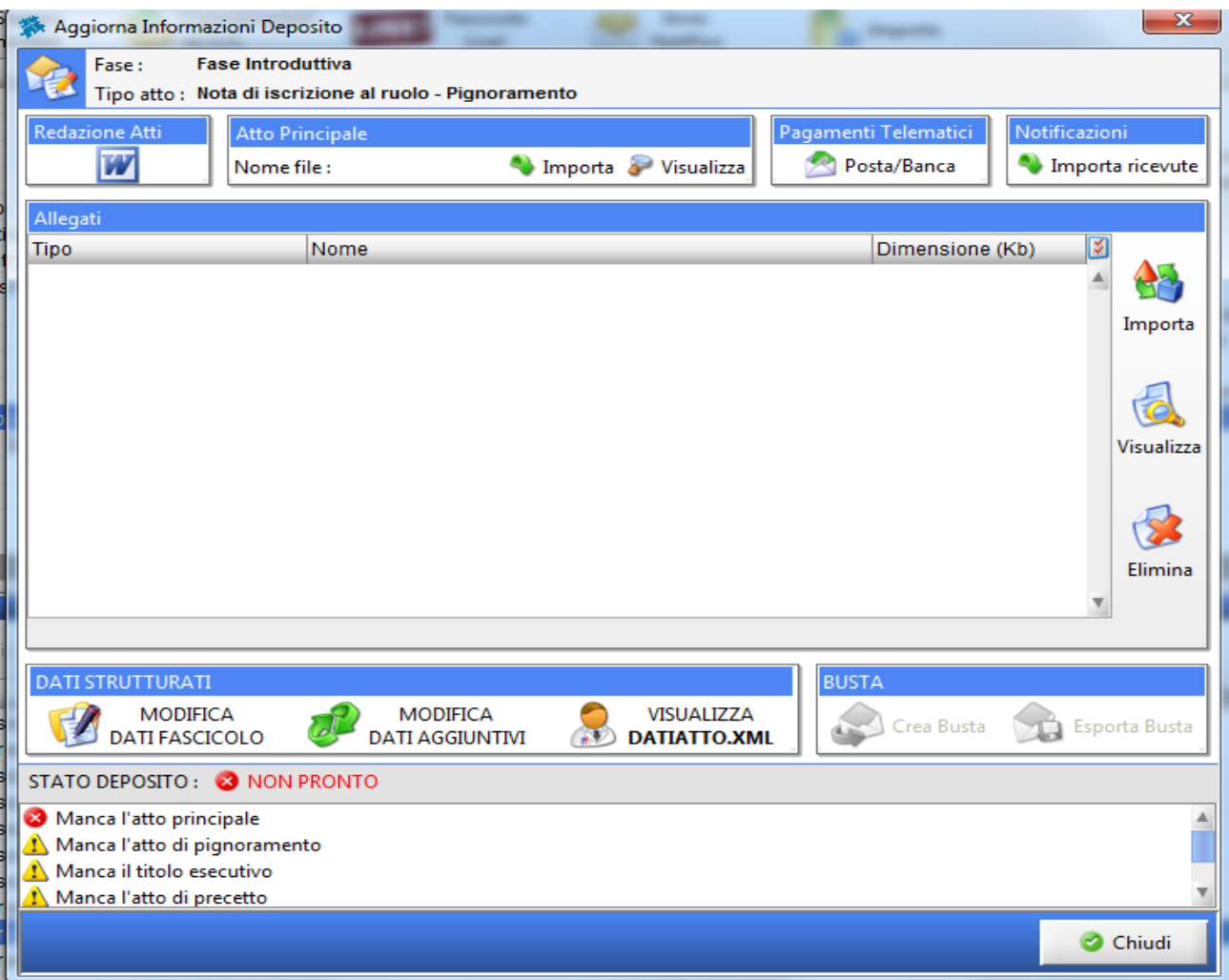

# **ATTO PRINCIPALE**

L'atto principale dovrà essere una **NOTA DI ACCOMPAGNAMENTO PER L'ISCRIZIONE A RUOLO** e dovrà contenere obbligatoriamente tutti i dati previsti ai sensi dell'art. 18 D.L. 132/2014 (alleghiamo un Facsimile nel caso vogliate crearvi un Vostro modello (*[Facsimile\\_Nota accompagnamento Iscrizione a ruolo Pignoramento](#page-29-0)  [Immobiliare](#page-29-0)*).

Per tutti coloro che utilizzano Word CONSIGLIAMO di utilizzare la funzione Redazione Atti – cliccarci sopra

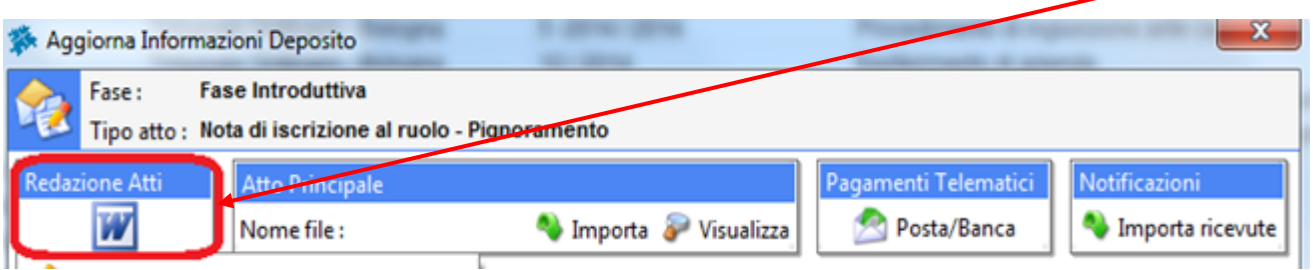

Cliccare la voce *Redigi 'Atto principale'*

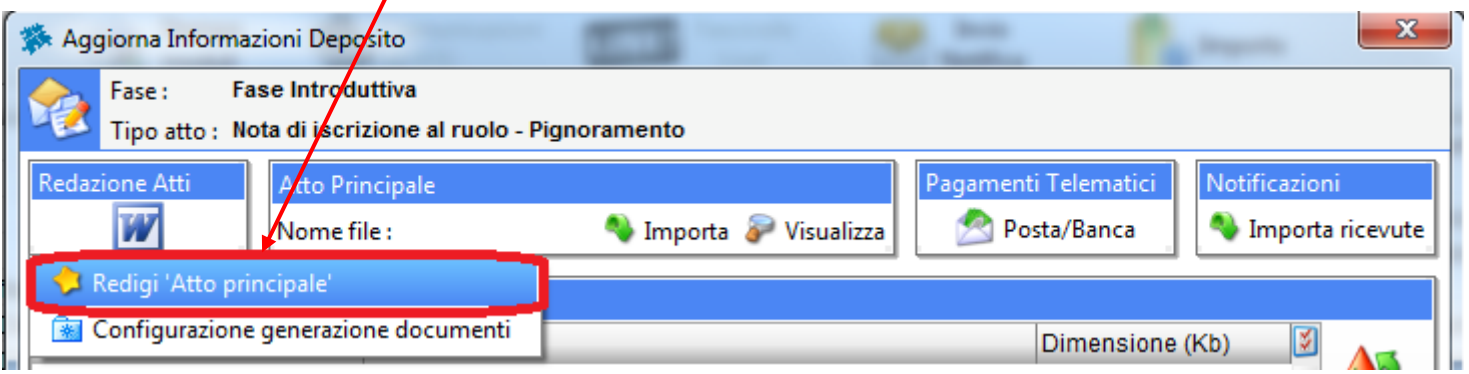

verrà quindi generata la *[Nota di accompagnamento](#page-29-0) per l'iscrizione a ruolo* in formato Word con tutti i dati necessari precedentemente inseriti.

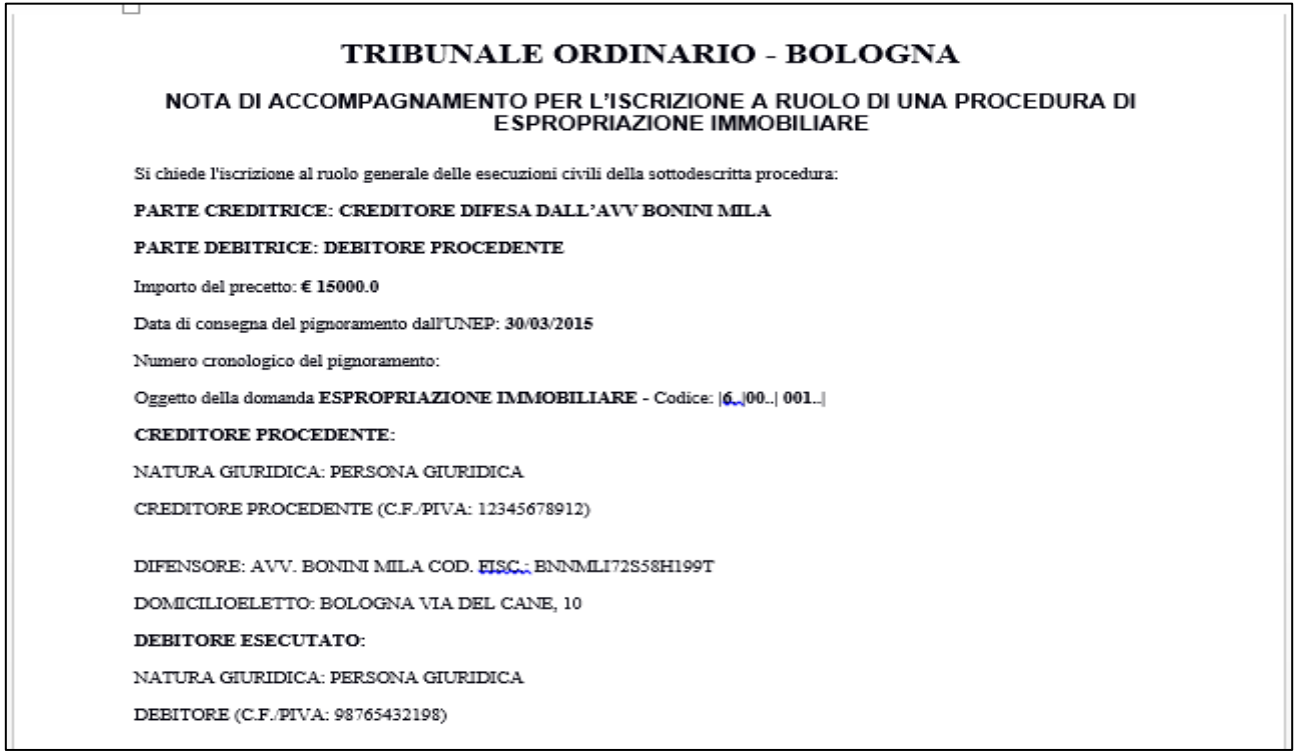

**Convertire il file word in Pdf** e salvarlo nella cartella della pratica/cliente.

Da Consolle **importare come Atto principale, utilizzare il relativo tasto IMPORTA, la Nota di accompagnamento in pdf di cui sopra**.

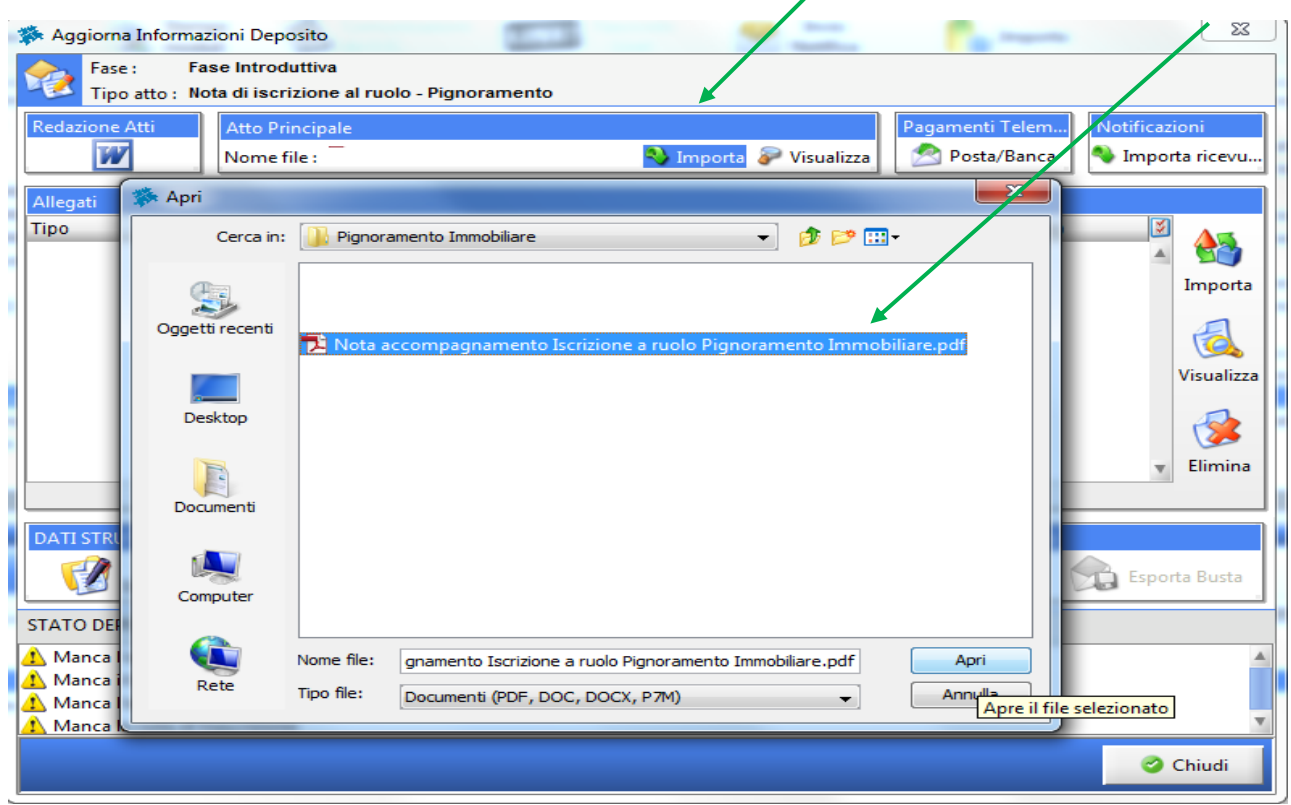

Si otterrà così la seguente finestra:

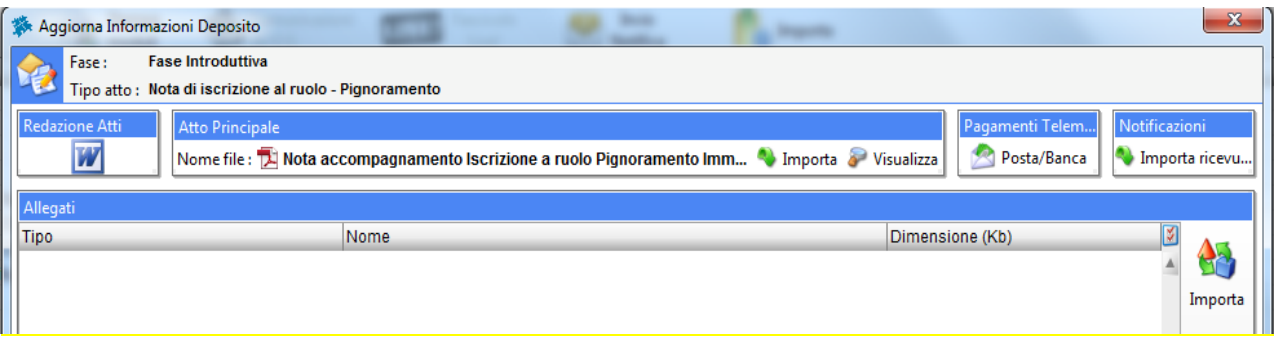

# **GLI ALLEGATI**

Ai sensi dell'art 557 cpc così come sostituito dall'art. 18, co. 1 lett. c), del D.L. 12 settembre 2014, n. 132, conv. con modif. con L. 10 novembre 2014, n. 132, il creditore deposita telematicamente *"…copie conformi del titolo esecutivo, del precetto, dell'atto di pignoramento e della nota di trascrizione entro quindici giorni della consegna dell'atto di pignoramento. La conformità di tali copie è attestata dall'avvocato del creditore ai soli fini del presente articolo"*.

**L'Attestazione di conformità di tali copie (scansioni) può essere apposta alternativamente secondo due modalità:**

**1) [ATTESTAZIONE DI CONFORMITA' APPOSTA NELLA MEDESIMA COPIA INFORMATICA](#page-15-0)  [OTTENUTA DA SCANSIONE ai sensi dell'art.16 undecies comma 2 DL. 179/12](#page-15-0)**

# **2) [UNICA ATTESTAZIONE DI CONFORMITA' PER TUTTI GLI ATTI DA DEPOSITARE APPOSTA SU UN](#page-25-0)  [DOCUMENTO INFORMATICO SEPARATO AI SENSI DELL'ART.16 UNDECIES COMMA 3 DL.](#page-25-0)  [179/12](#page-25-0)**

*(Cliccando su una delle precedenti voci verrete indirizzati alla pagina con la descrizione dei passi da seguire)*

### <span id="page-15-0"></span>**ATTESTAZIONE DI CONFORMITA' APPOSTA NELLA MEDESIMA COPIA INFORMATICA OTTENUTA DA SCANSIONE ai sensi dell'art.16 undecies comma 2 dl. 179/12**

*1) Atto di pignoramento e Verbale di pignoramento restituito dagli Ufficiali Giudiziari*: eseguire la scansione del pignoramento e del verbale.

Modificare il Pdf ottenuto (Vedi [Guida per modifica file PDF](http://www.ordineavvocatibologna.net/documents/19808/230535/Guida+per+modifica+file+PDF/9435860a-b5ff-42fa-b688-70cf884c54e8)) inserendo l'attestazione di conformità ai sensi dall'art 18 dl 132/2014 e successiva legge di conversione 162/2014 (vedi [Facsimile](http://www.ordineavvocatibologna.net/documents/19808/250817/4-ATTESTAZIONE+DI+CONFORMITA/4546911a-9200-4335-8242-e126253a30ba)  [attestazione di conformità\)](http://www.ordineavvocatibologna.net/documents/19808/250817/4-ATTESTAZIONE+DI+CONFORMITA/4546911a-9200-4335-8242-e126253a30ba).

Procedere all'importazione del file pdf ottenuto dal relativo tasto IMPORTA.

Si aprirà la finestra Apri – andare nella Cartella della Pratica e selezionare l'allegato:

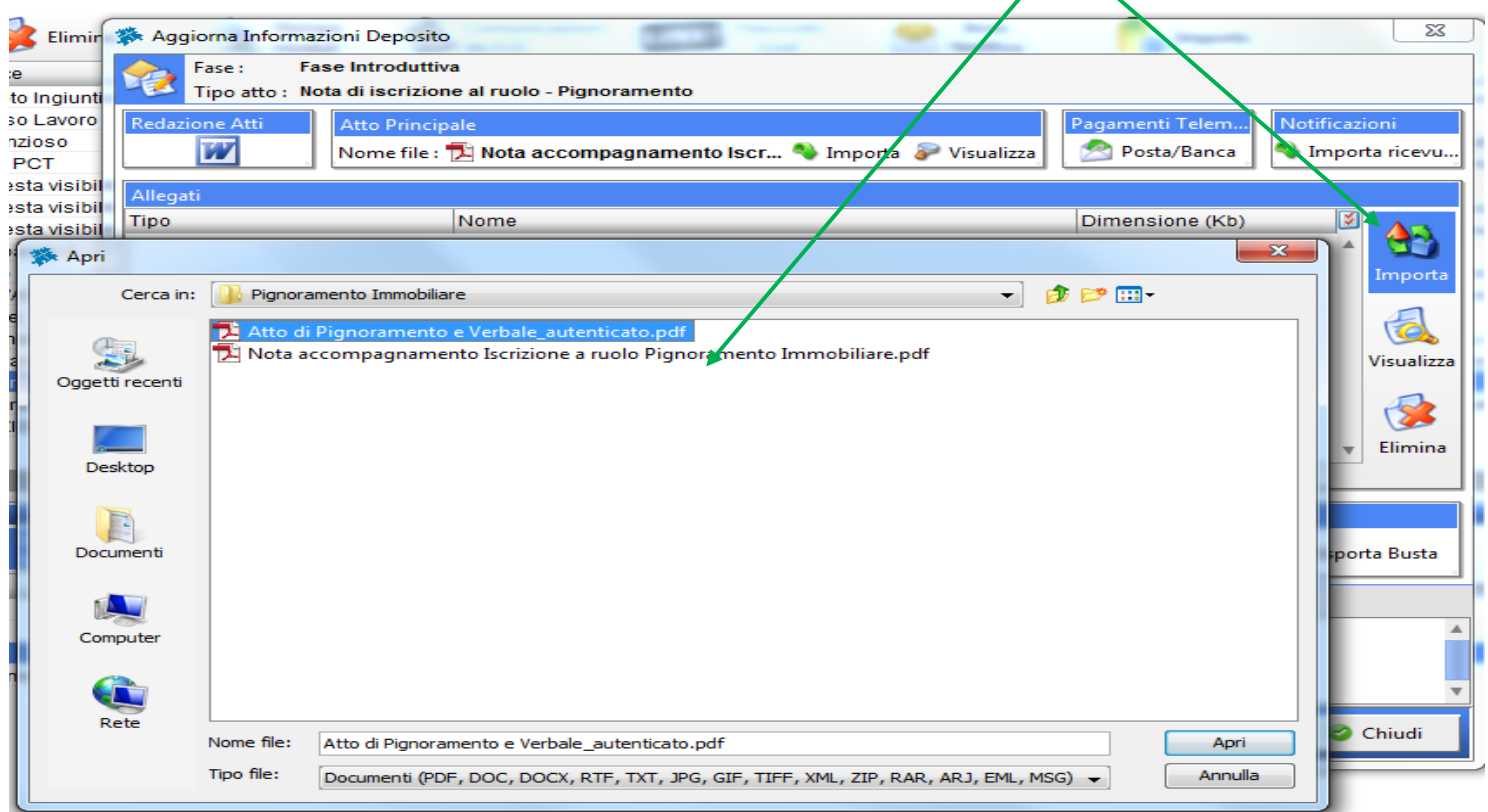

vi verrà richiesto di associarlo ad un Tipo documento: scegliere **atto di pignoramento** e cliccare su Ok.

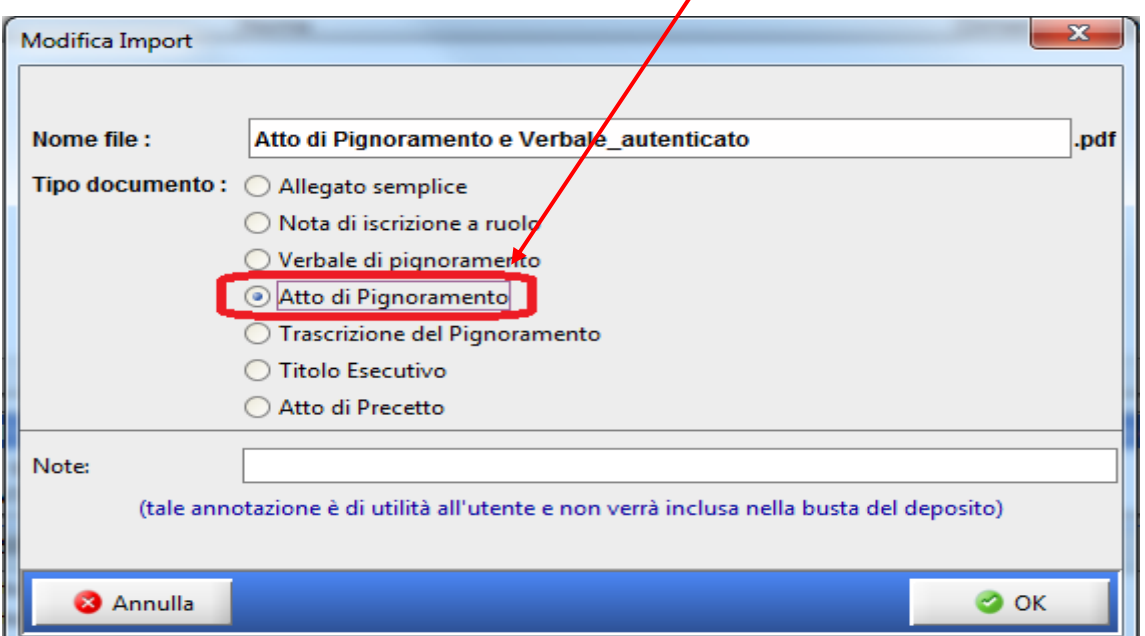

Il file 'atto di pignoramento e verbale' risulterà tra gli allegati e l'avvertimento in basso A Manca l'atto di pignoramento non ci sarà più.

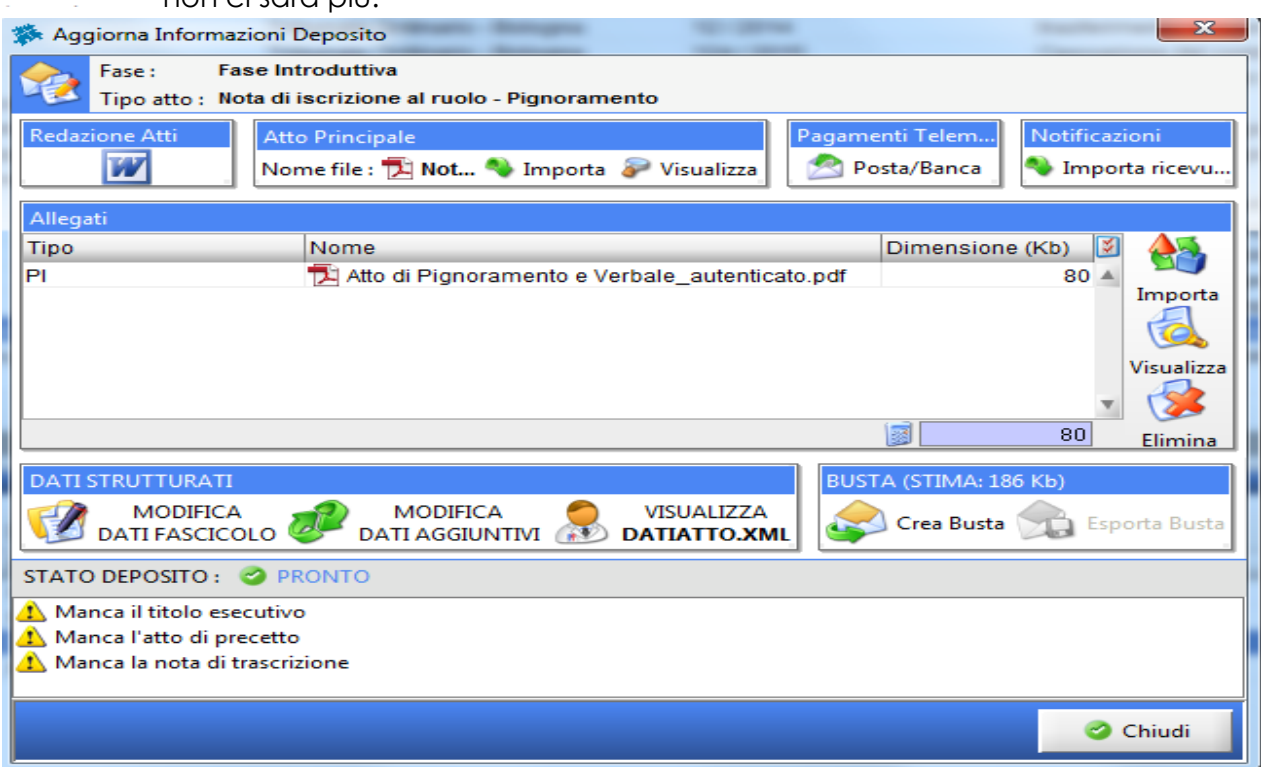

*2) L'Atto di Precetto notificato restituito dagli Ufficiali Giudiziari*: eseguire la scansione dell'atto di precetto notificato. Modificare il Pdf ottenuto (Vedi [Guida per modifica file PDF\)](http://www.ordineavvocatibologna.net/documents/19808/230535/Guida+per+modifica+file+PDF/9435860a-b5ff-42fa-b688-70cf884c54e8) inserendo l'attestazione di conformità ai sensi dall'art 18 dl 132/2014 e successiva legge di conversione 162/2014 (vedi [Facsimile attestazione di conformità\)](http://www.ordineavvocatibologna.net/documents/19808/250817/4-ATTESTAZIONE+DI+CONFORMITA/4546911a-9200-4335-8242-e126253a30ba).

Procedere all'importazione del file pdf ottenuto dal relativo tasto IMPORTA.

Si aprirà la finestra Apri – andare nella Cartella della Pratica e selezionare l'allegato:

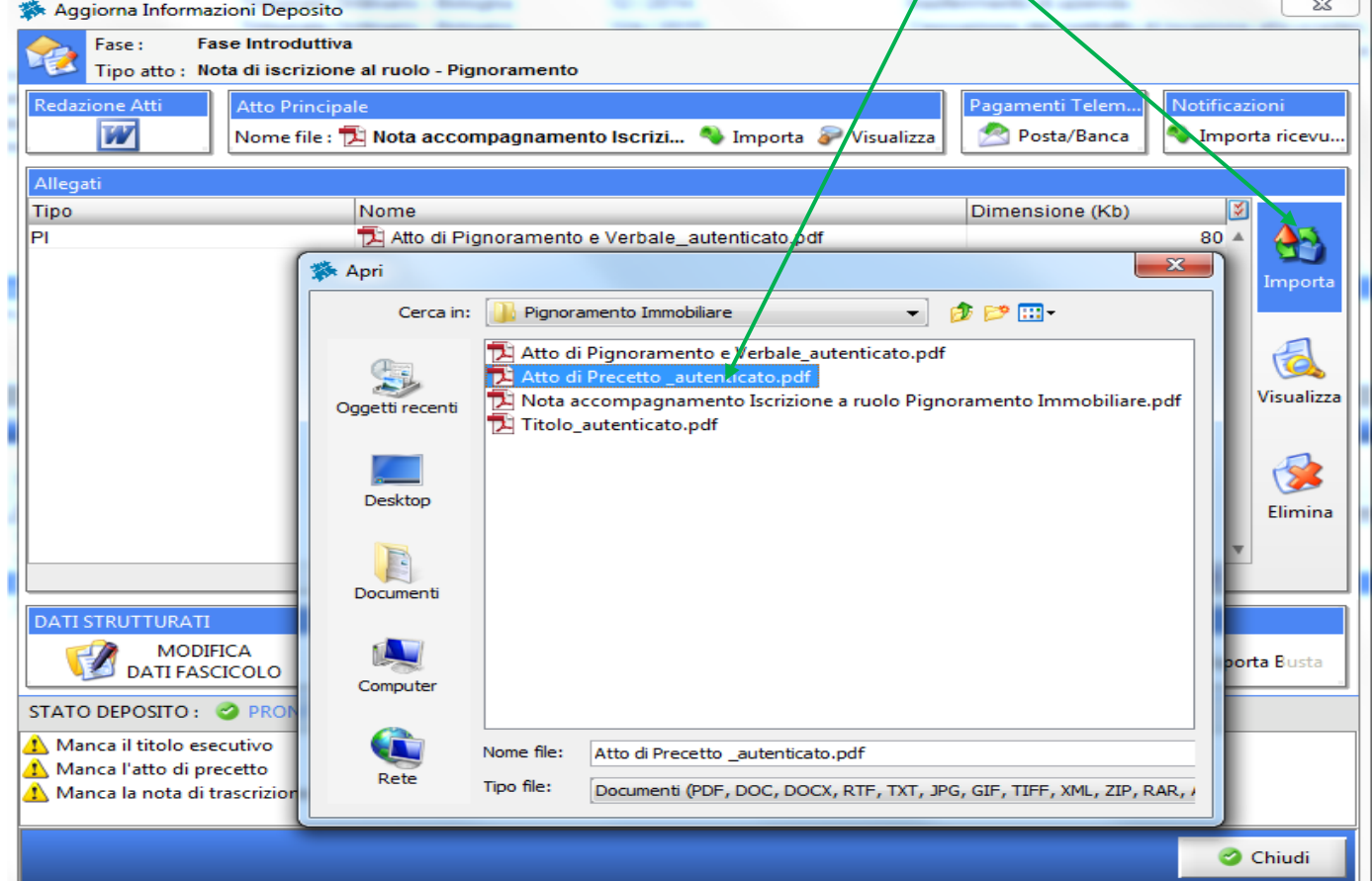

vi verrà richiesto di associarlo ad un Tipo documento: scegliere **atto di Precetto** e cliccare su Ok.

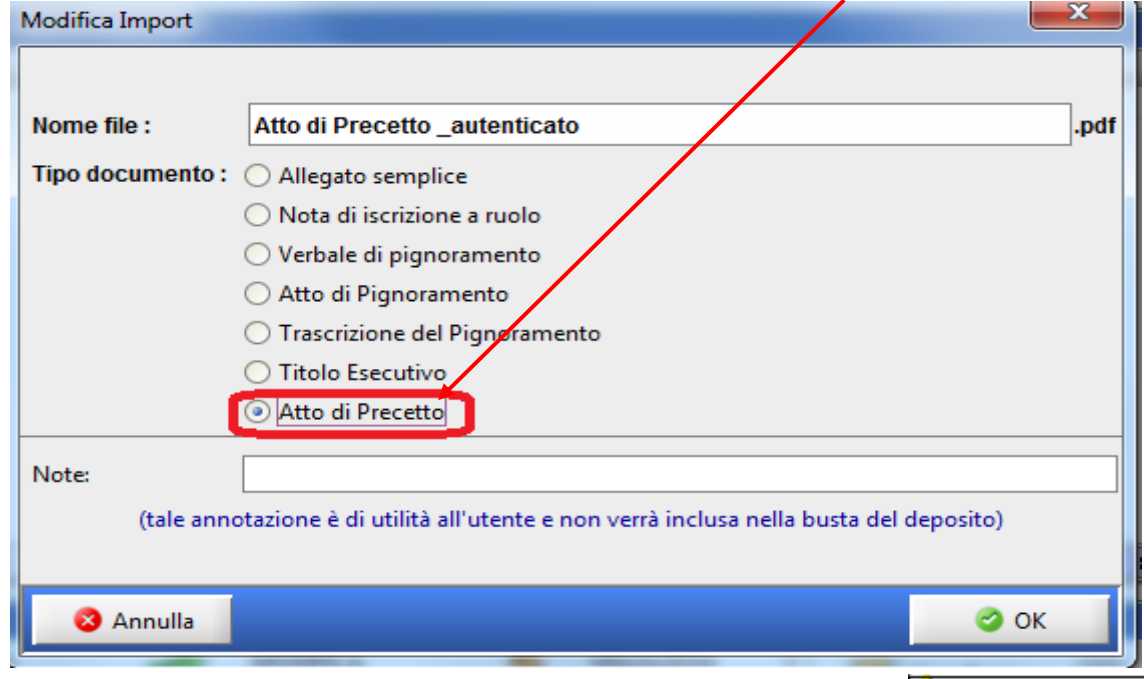

L'atto di Precetto risulterà tra gli allegati e l'avvertimento in basso **1. Manca l'atto di precetto** non ci sarà più.

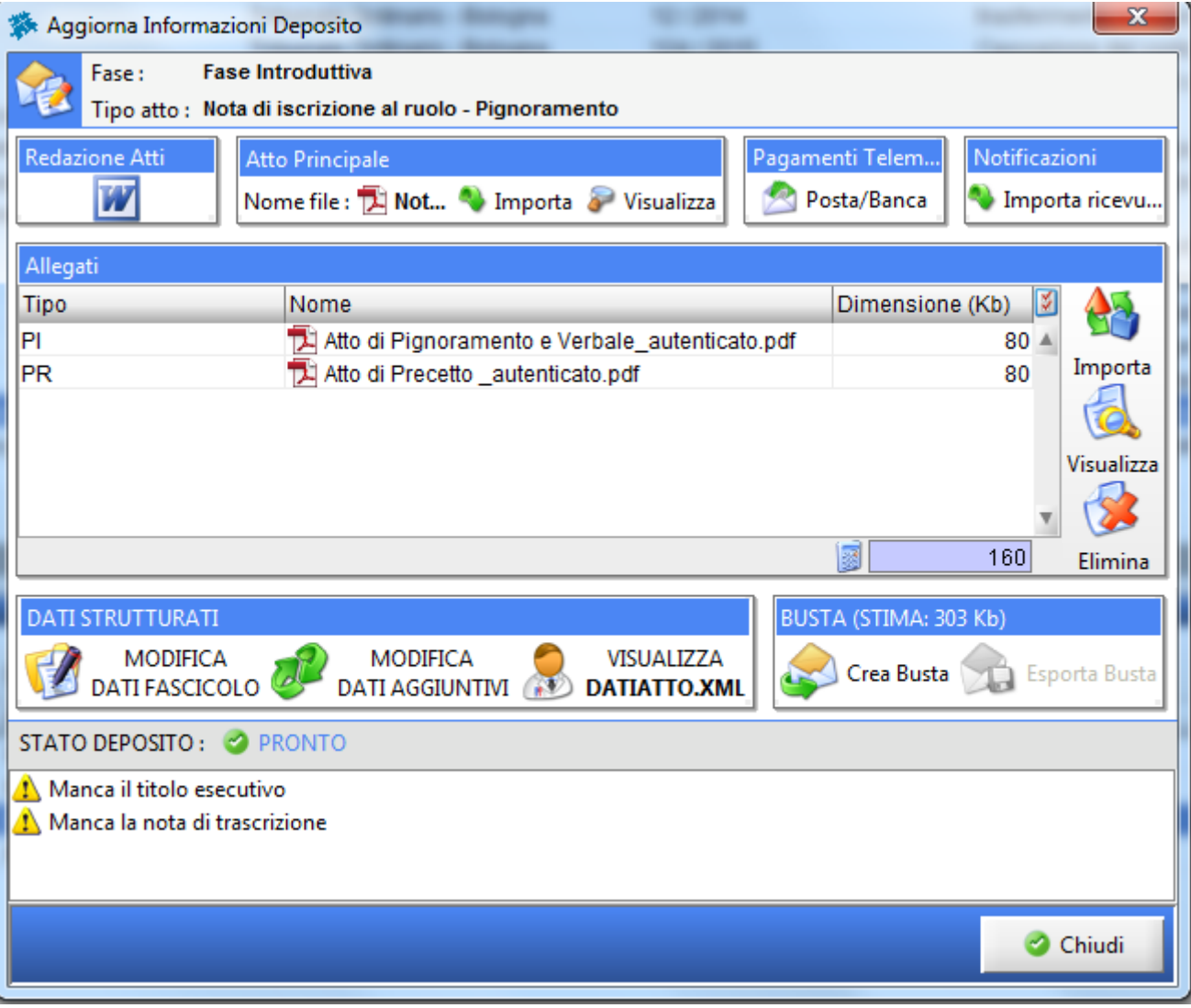

*3) Il Titolo notificato restituito dagli Ufficiali Giudiziari*: eseguire la scansione del Titolo notificato. Modificare il Pdf ottenuto (Vedi [Guida per modifica file PDF](http://www.ordineavvocatibologna.net/documents/19808/230535/Guida+per+modifica+file+PDF/9435860a-b5ff-42fa-b688-70cf884c54e8)) inserendo l'attestazione di conformità ai sensi dall'art 18 dl 132/2014 e successiva legge di conversione 162/2014 (vedi Facsimile [attestazione di conformità\)](http://www.ordineavvocatibologna.net/documents/19808/250817/4-ATTESTAZIONE+DI+CONFORMITA/4546911a-9200-4335-8242-e126253a30ba).

Procedere all'importazione del file pdf ottenuto dal relativo tasto IMPORTA. Si aprirà la finestra Apri – andare nella Cartella della Pratica e selezionare l'allegato:

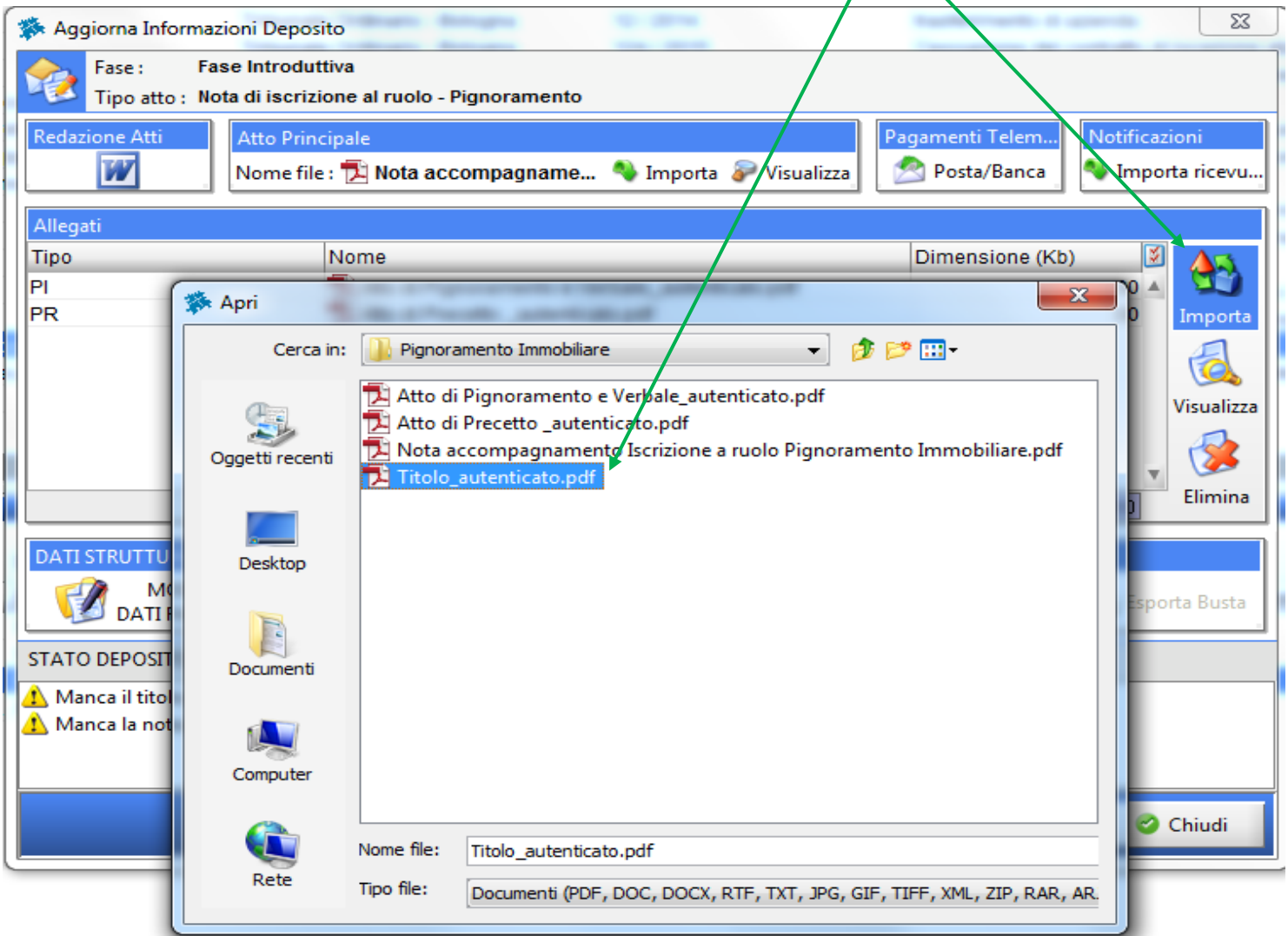

vi verrà richiesto di associarlo ad un Tipo documento: scegliere **Titolo Esecutivo** e cliccare su Ok.

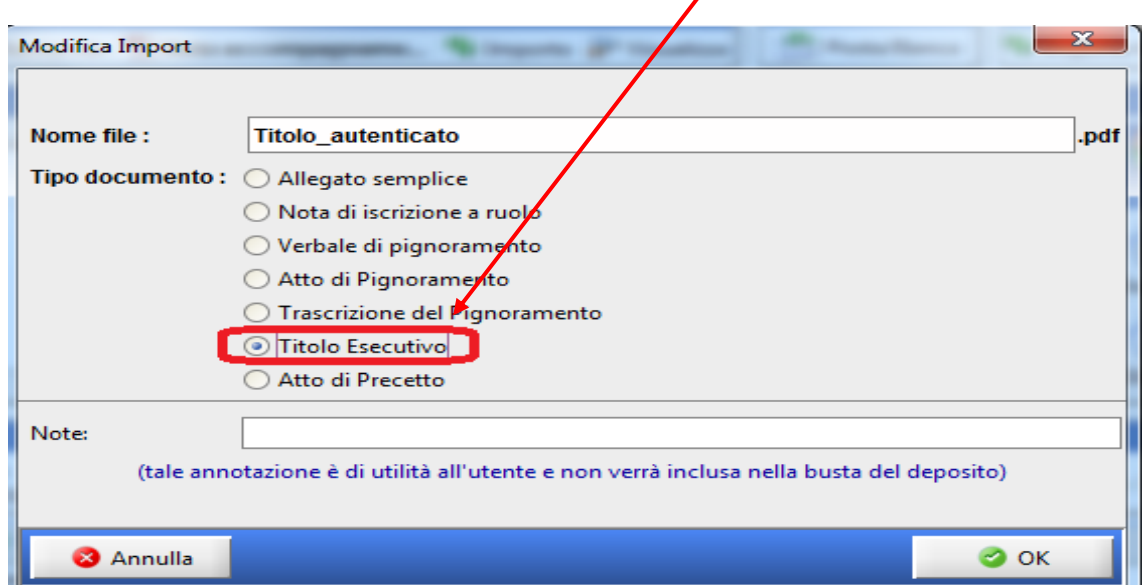

Il titolo risulterà tra gli allegati e l'avvertimento in basso  $\Lambda$  Manca il titolo esecutivo non ci sarà più.

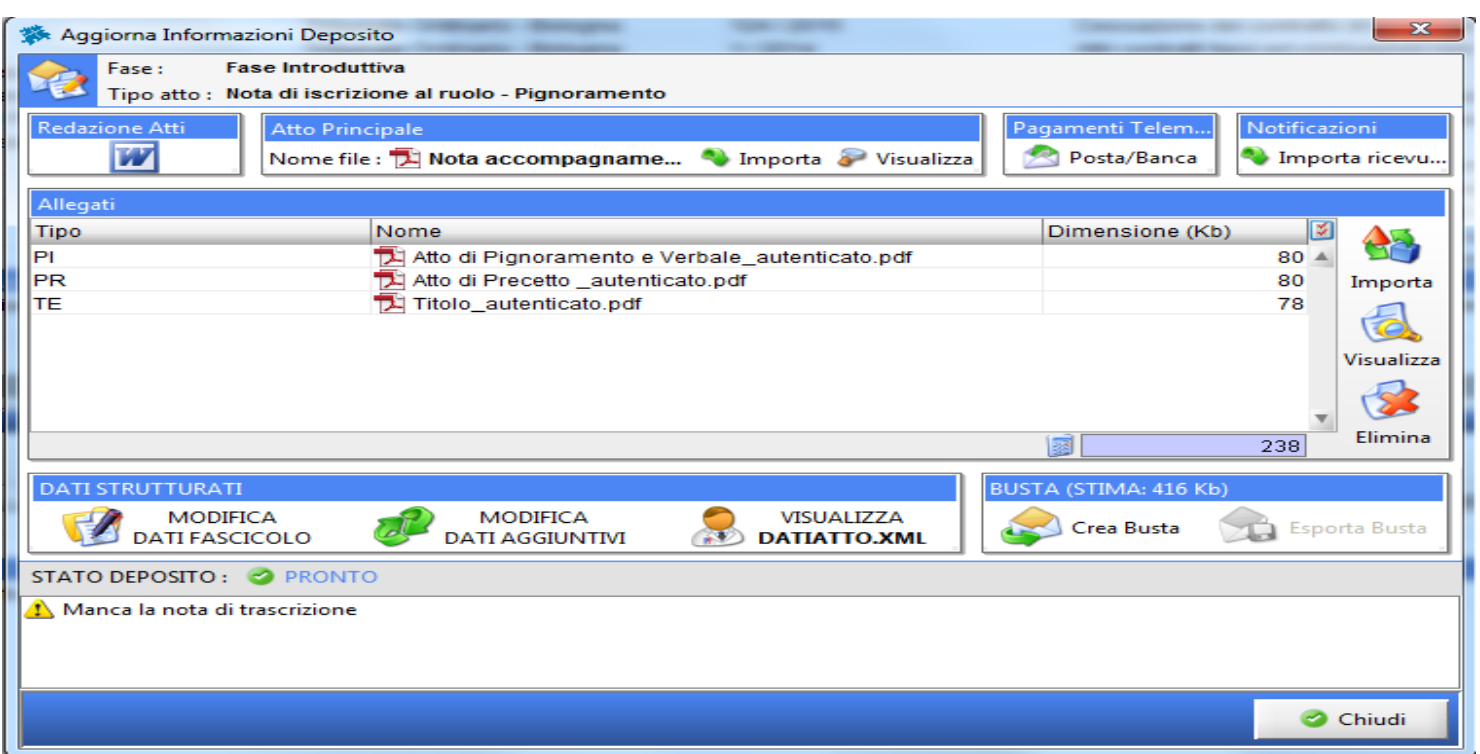

### **ATTENZIONE: SE PRECETTO E TITOLO SONO STATI NOTIFICATI CONGIUNTAMENTE**

il sistema prevede che l'atto di precetto e il titolo siano due documenti allegati distinti

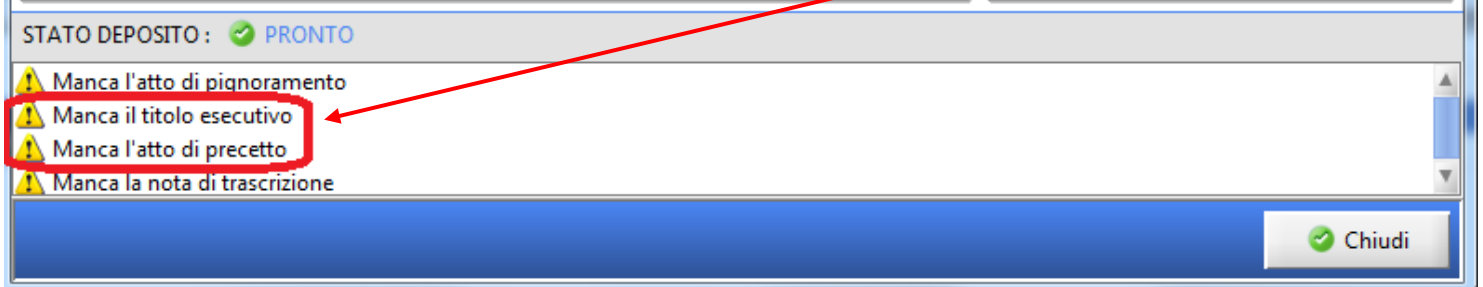

In questo caso è bene fare una unica scansione del precetto, del titolo e delle ricevute di notifica ed aggiungere naturalmente l'attestazione di conformità come già descritto precedentemente. Per eliminare gli avvertimenti di cui sopra è possibile duplicare il medesimo file rinominandolo però in modo diverso Es. "Atto di Precetto e titolo notificato1" e "Atto di Precetto e titolo notificato2"

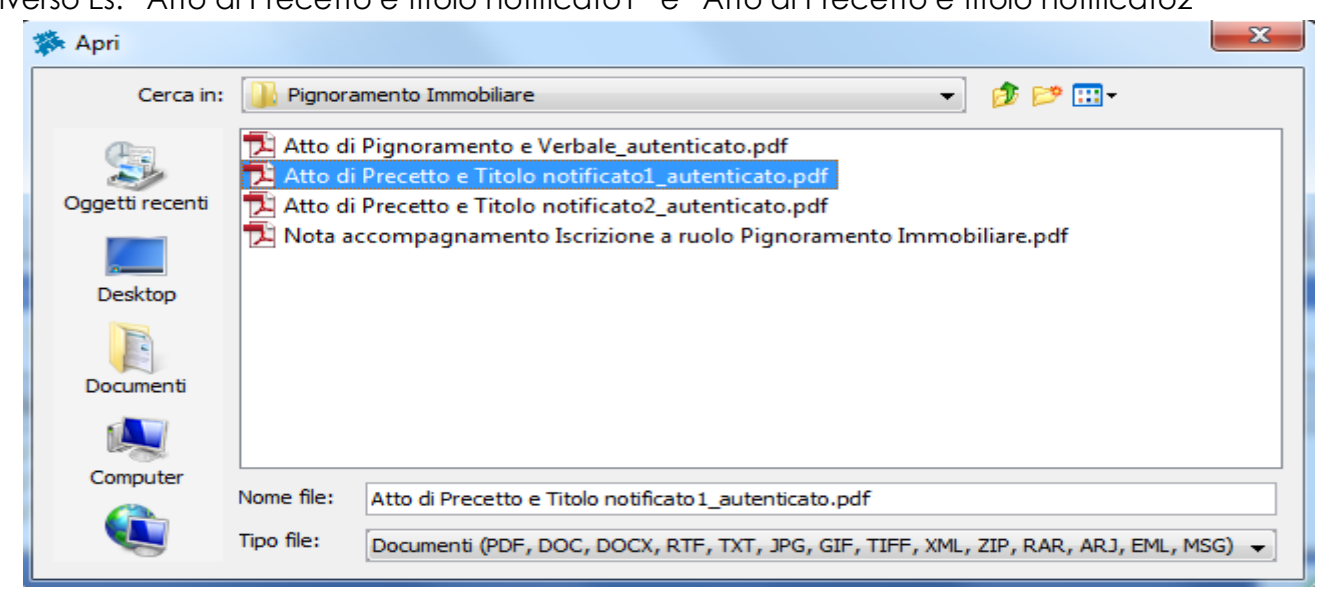

Importarli associandoli rispettivamente al Tipo documento 'Atto di Precetto'

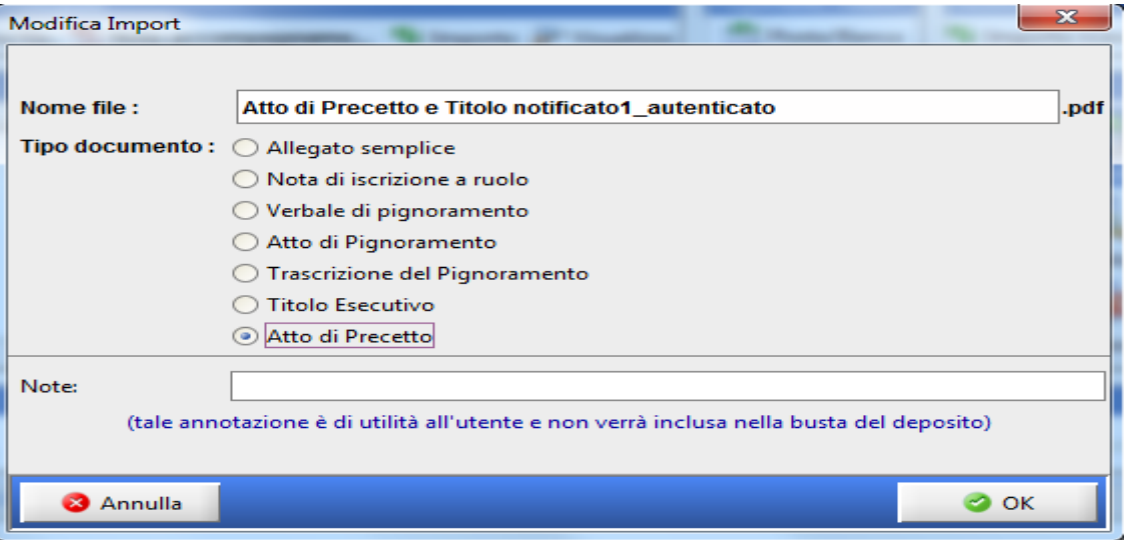

e poi al Tipo documento 'Titolo Esecutivo'.

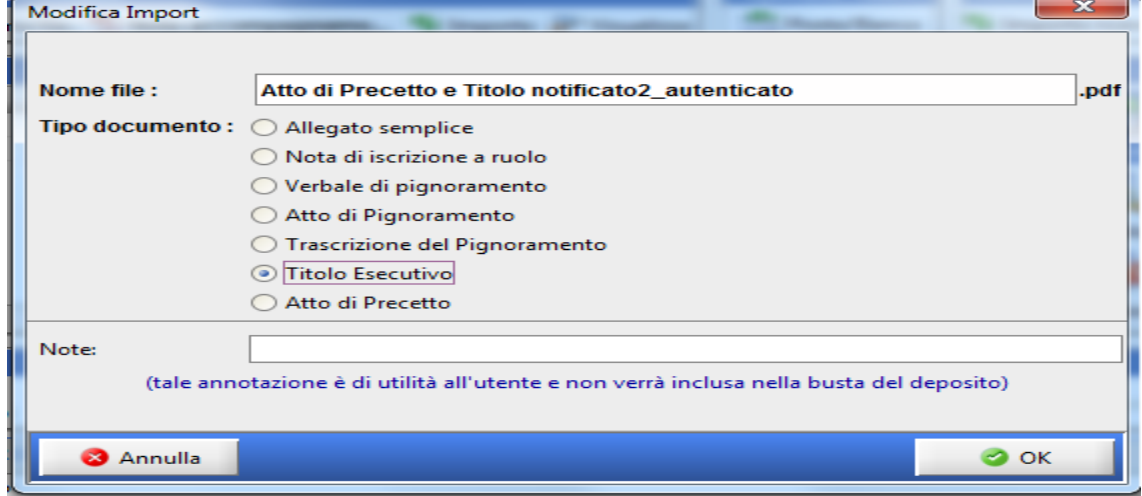

### La busta risulterà così composta:

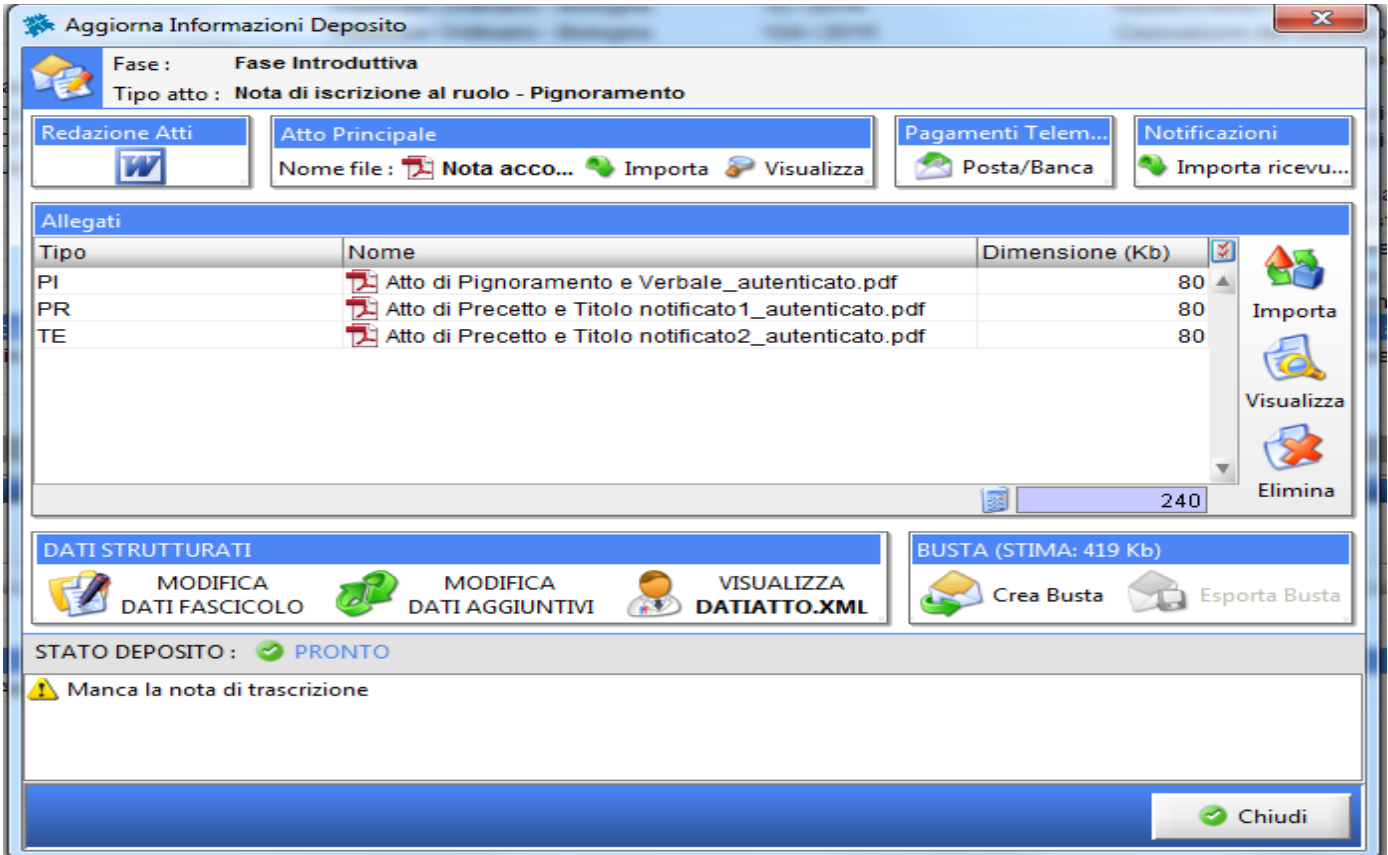

*4) La Nota di trascrizione se già ritirata dalla conservatoria:* eseguire la scansione aggiungendo l'attestazione di conformità come precedentemente descritto e importare il pdf tra gli allegati come tipo Documento 'Trascrizione del pignoramento'

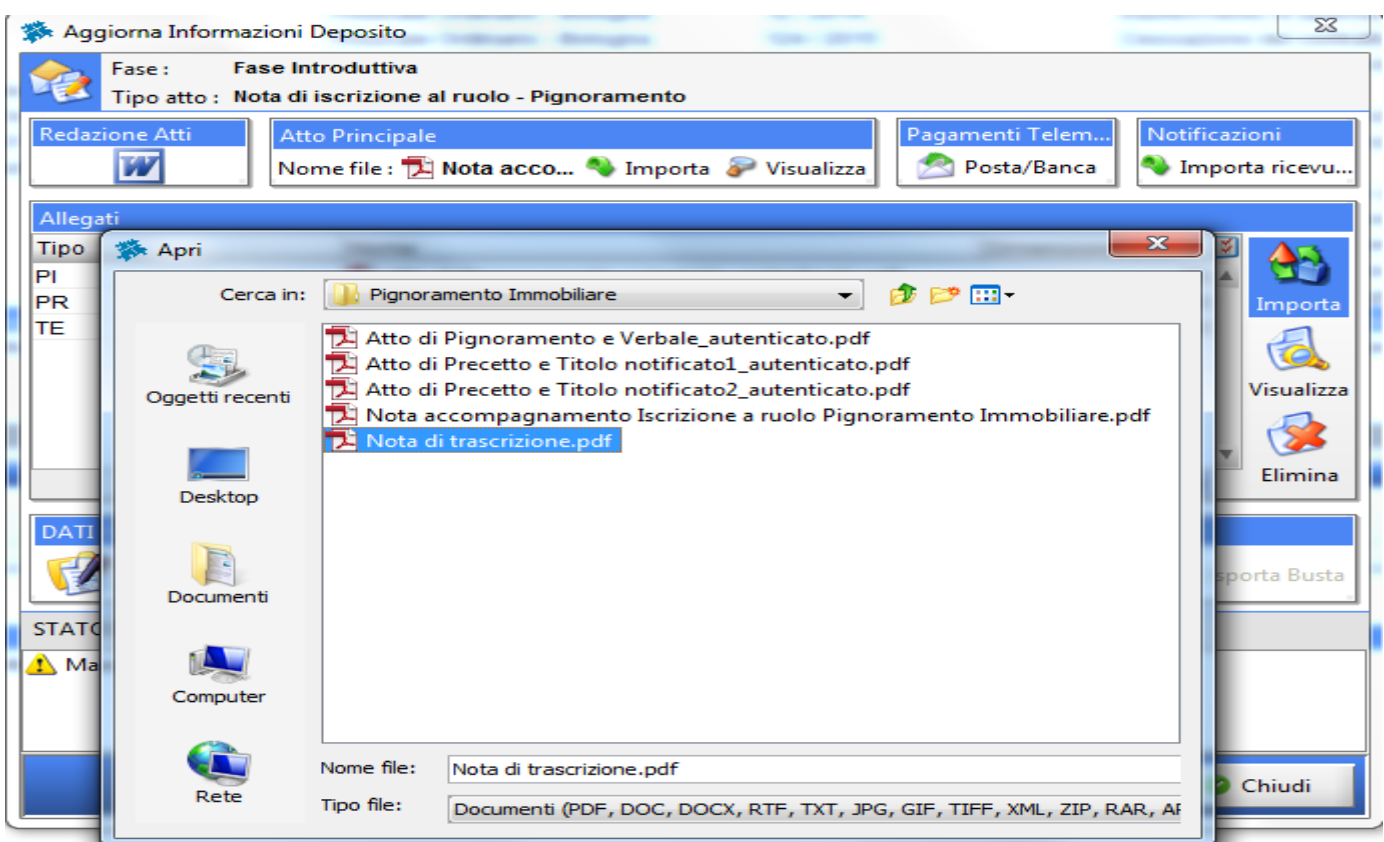

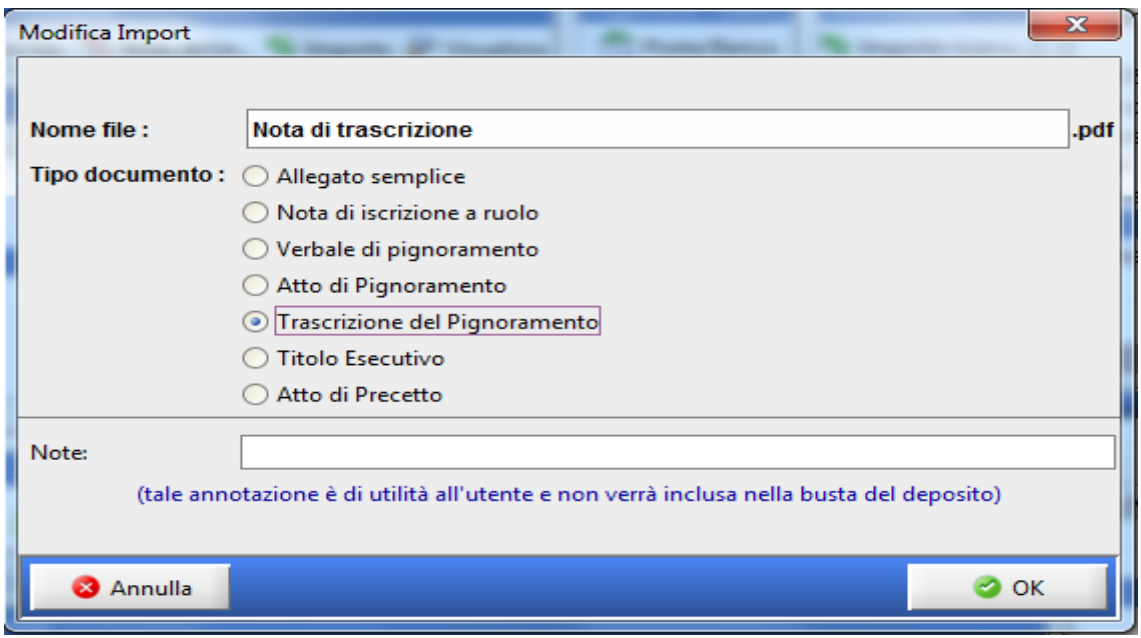

*Ignorare se presente il messaggio "Manca la Nota di trascrizione"*

*5) Per quanto riguarda il pagamento del Contributo Unificato e della marca forfettaria da € 27,00 è possibile depositarli quando si depositerà l'Istanza di vendita.*

Al termine della composizione della busta:

- controllare che lo Stato del deposito sia PRONTO;
- Verificare che la Busta non superi il limite massimo consentito che è pari a 30.000 Kb (30 MB)

Procedere quindi cliccando sul tasto CREA BUSTA.

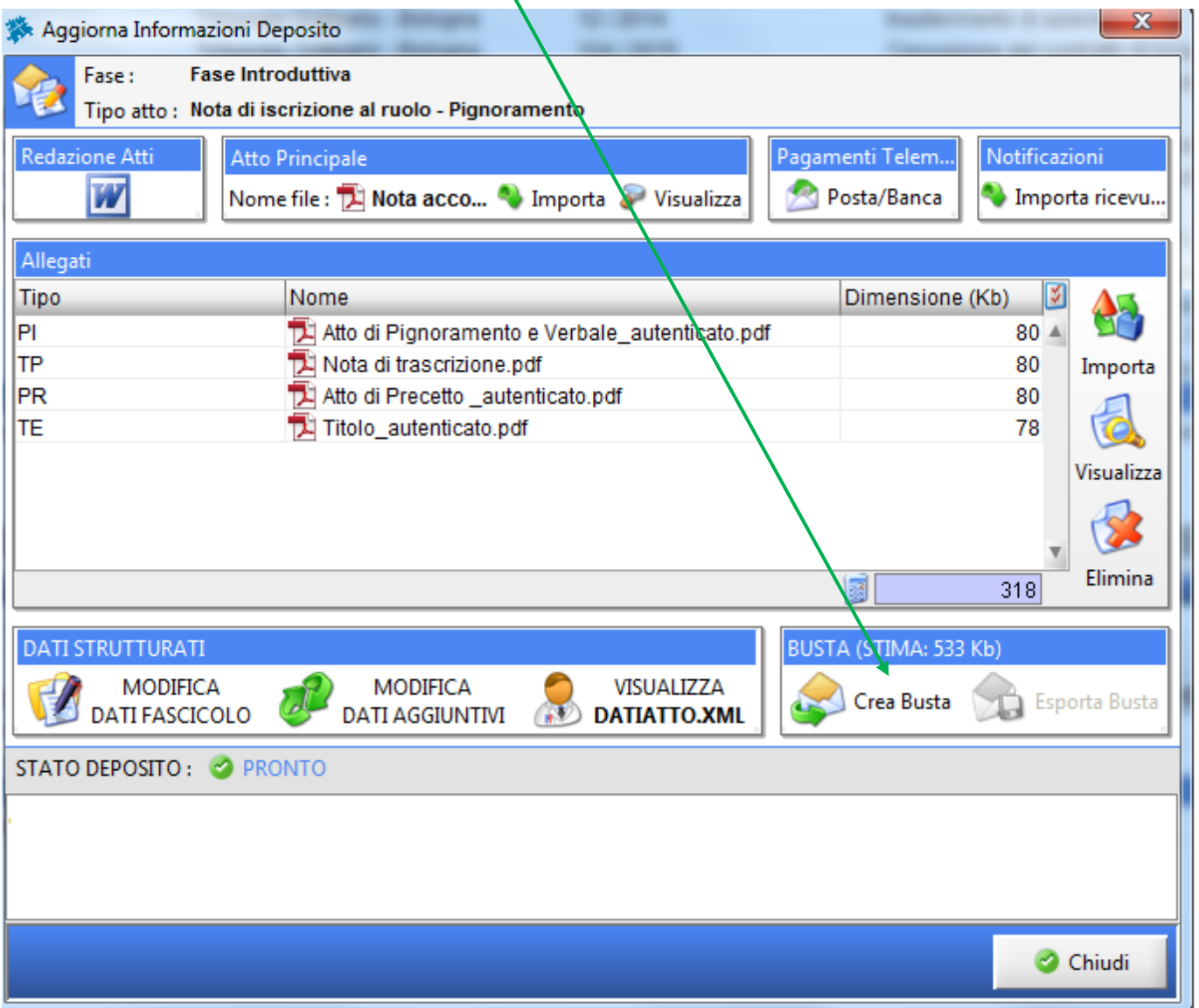

La finestra successiva è quella di *Firma Atti e invio busta:*

- **-** L'**Atto principale** dovrà essere selezionato per essere firmato digitalmente;
- **-** In automatico **Dati Atto** risulterà già selezionato per l'apposizione della firma digitale senza la possibilità di deselezionarlo in quanto obbligatoriamente deve essere firmato digitalmente.
- **-** Gli **allegati** non risulteranno selezionati ma necessariamente **tutti gli allegati autenticati dovranno essere selezionati perché devono essere firmati digitalmente** mentre gli allegati semplici no.

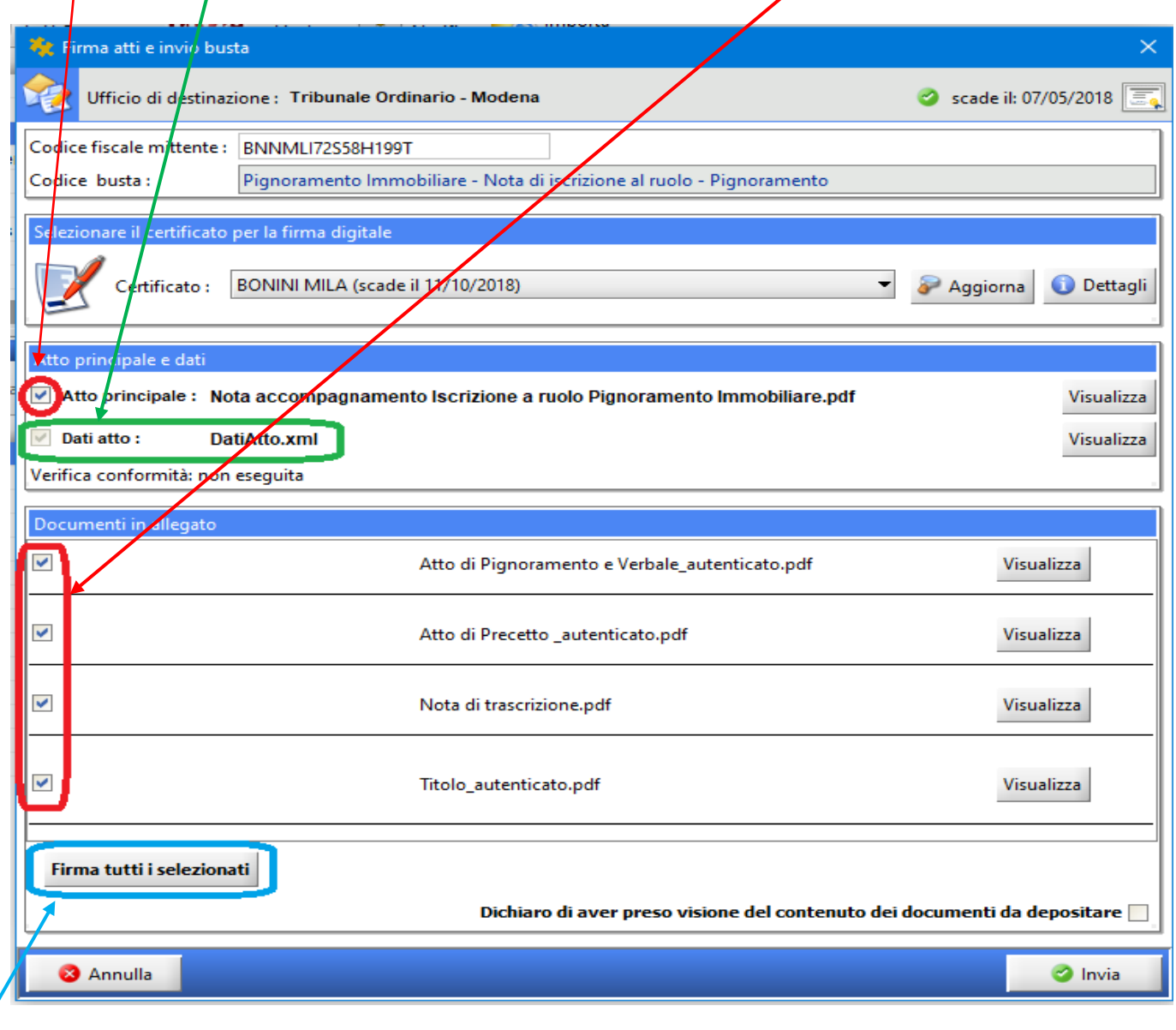

Cliccare infine su **"Firma tutti i selezionati".**

Apparirà la solita finestra di Verifica conformità, cliccare su visualizza confronto e, dopo aver verificato l'atto principale che si aprirà come una pagina web, mettere la spunta in Conformità verificata e cliccare su Chiudi.

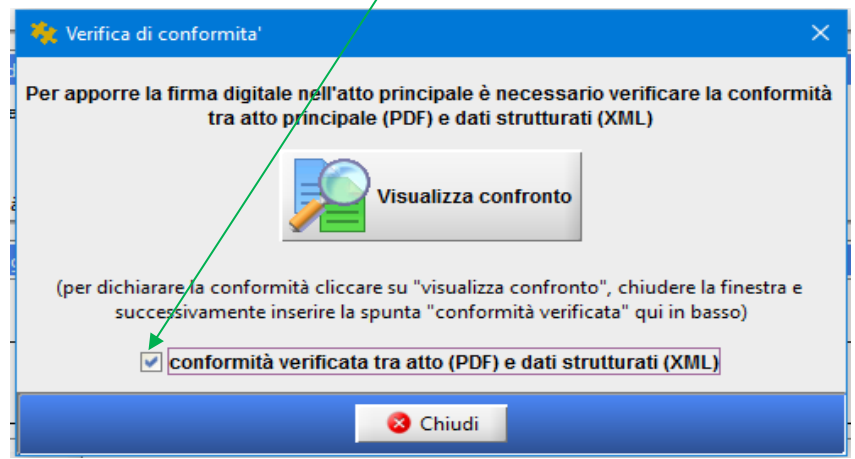

Verrà richiesto l'inserimento del PIN del vostro dispositivo (2 volte):

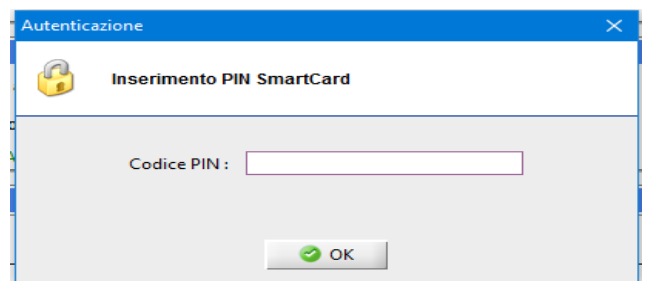

A questo punto le "coccarde rosse" ci indicano che gli atti e le copie autenticate sono stati regolarmente firmati digitalmente.

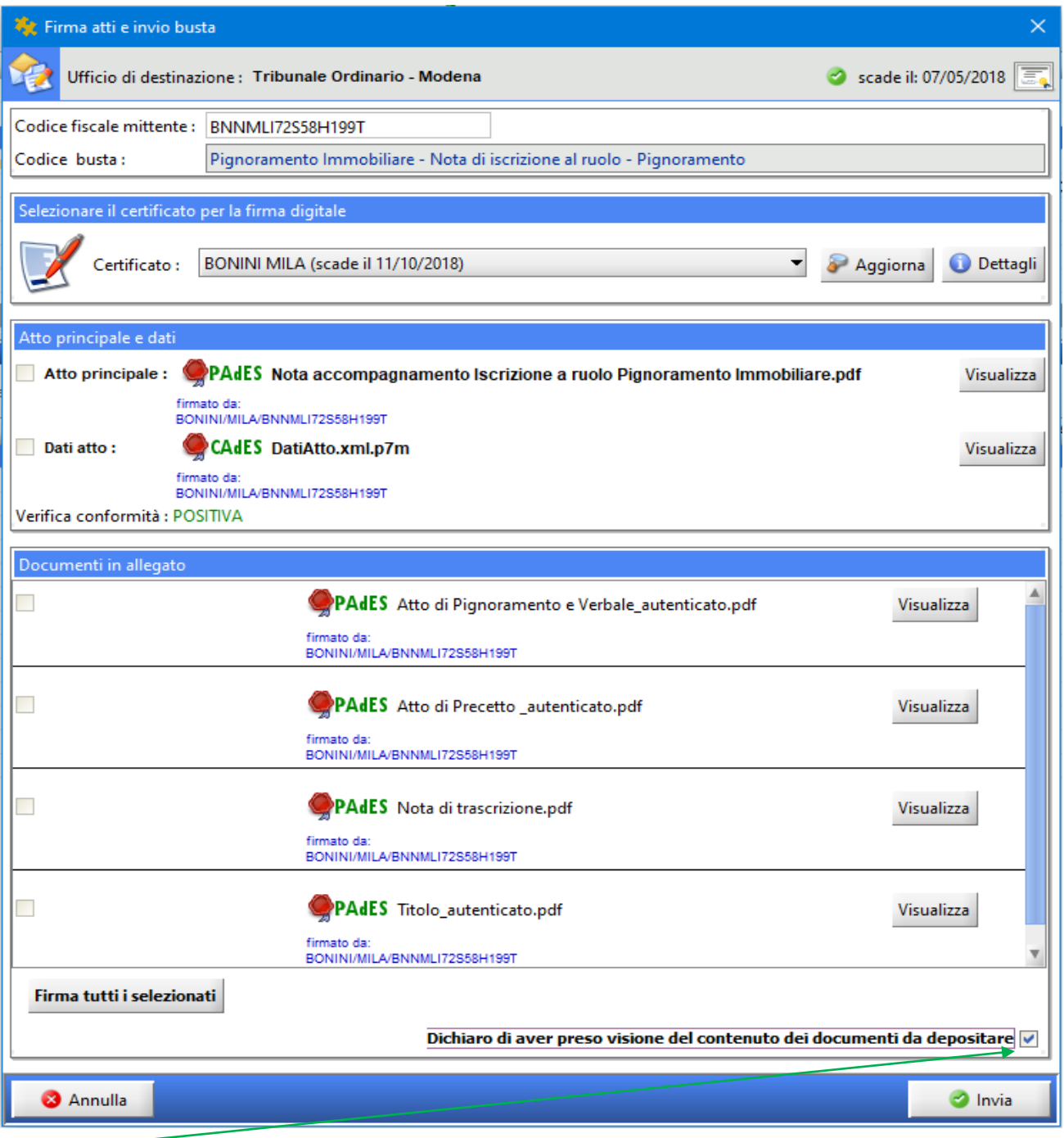

Mettere la spunta sulla presa visione e cliccare su Invia.

## <span id="page-25-0"></span>**UNICA ATTESTAZIONE DI CONFORMITA' PER TUTTI GLI ATTI DA DEPOSITARE APPOSTA SU UN DOCUMENTO INFORMATICO SEPARATO AI SENSI DELL'ART.16 UNDECIES COMMA 3 DL. 179/12**

Eseguire la semplice scansione di ogni singolo atto restituito dall'Ufficiale giudiziario come precedentemente illustrato (atto e verbale di pignoramento, Precetto e Titolo) e anche della Nota di trascrizione se in vostro possesso, salvare i singoli files .pdf nella cartella della pratica/cliente. Attraverso un programma di video-scrittura (Word, Works etcc.) redigere l'attestazione di conformità (vedi [Facsimile attestazione di conformità\)](https://www.ordineavvocatibologna.net/documents/19808/153346/4bis-ATTESTAZIONE+DI+CONFORMITA_OriginaliAnalogiciUnep.docx/2ae984f4-4e3c-45da-b3a1-a1464ddfd1f3) e convertirla in .pdf.

Procedere all'importazione dei singoli files .pdf ottenuti dalla scansione cliccando sul tasto IMPORTA avendo cura di associarli al Tipo documento relativo:

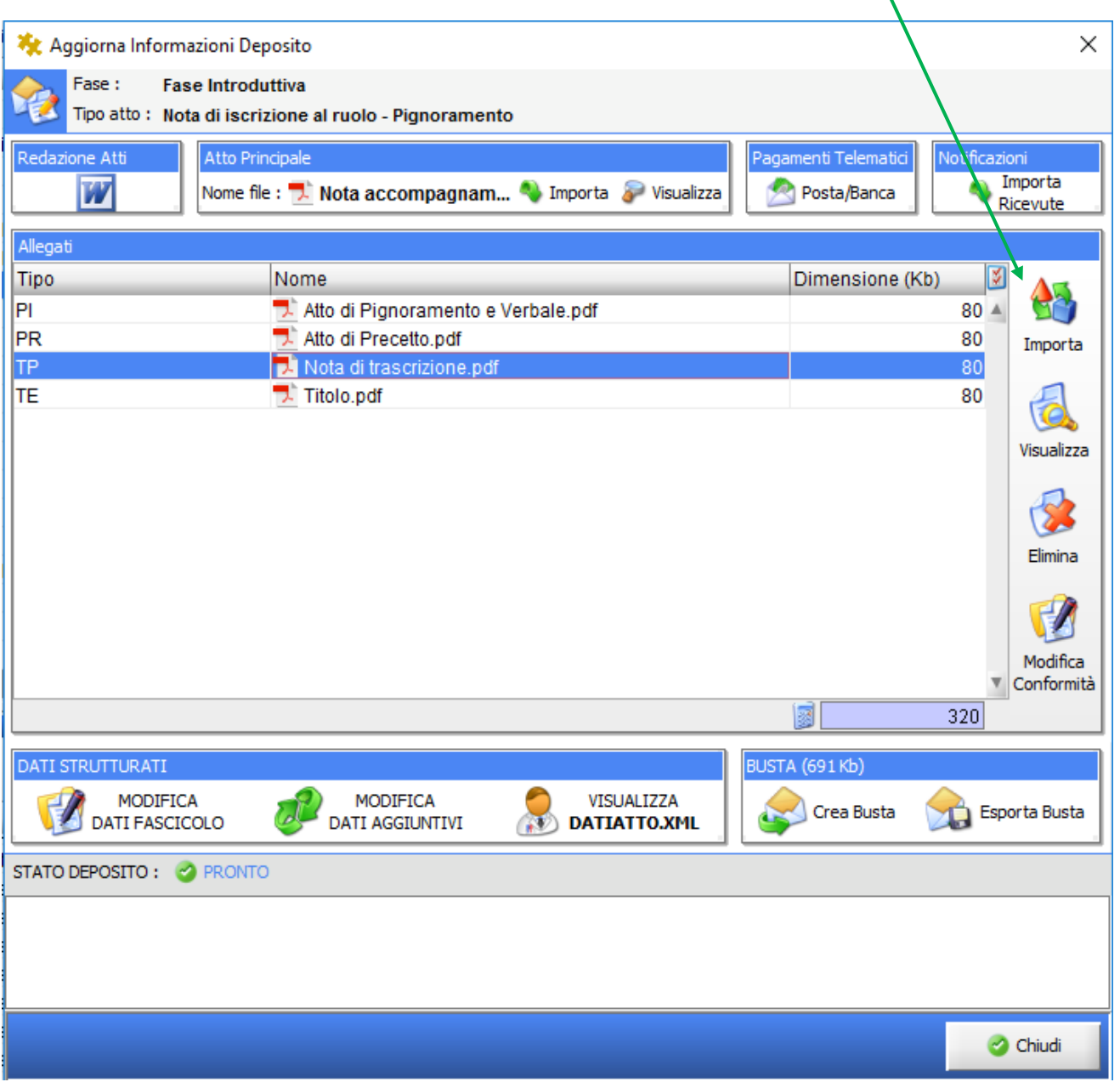

Importare anche l'attestazione di conformità selezionando Tipo documento: Attestazione di conformità

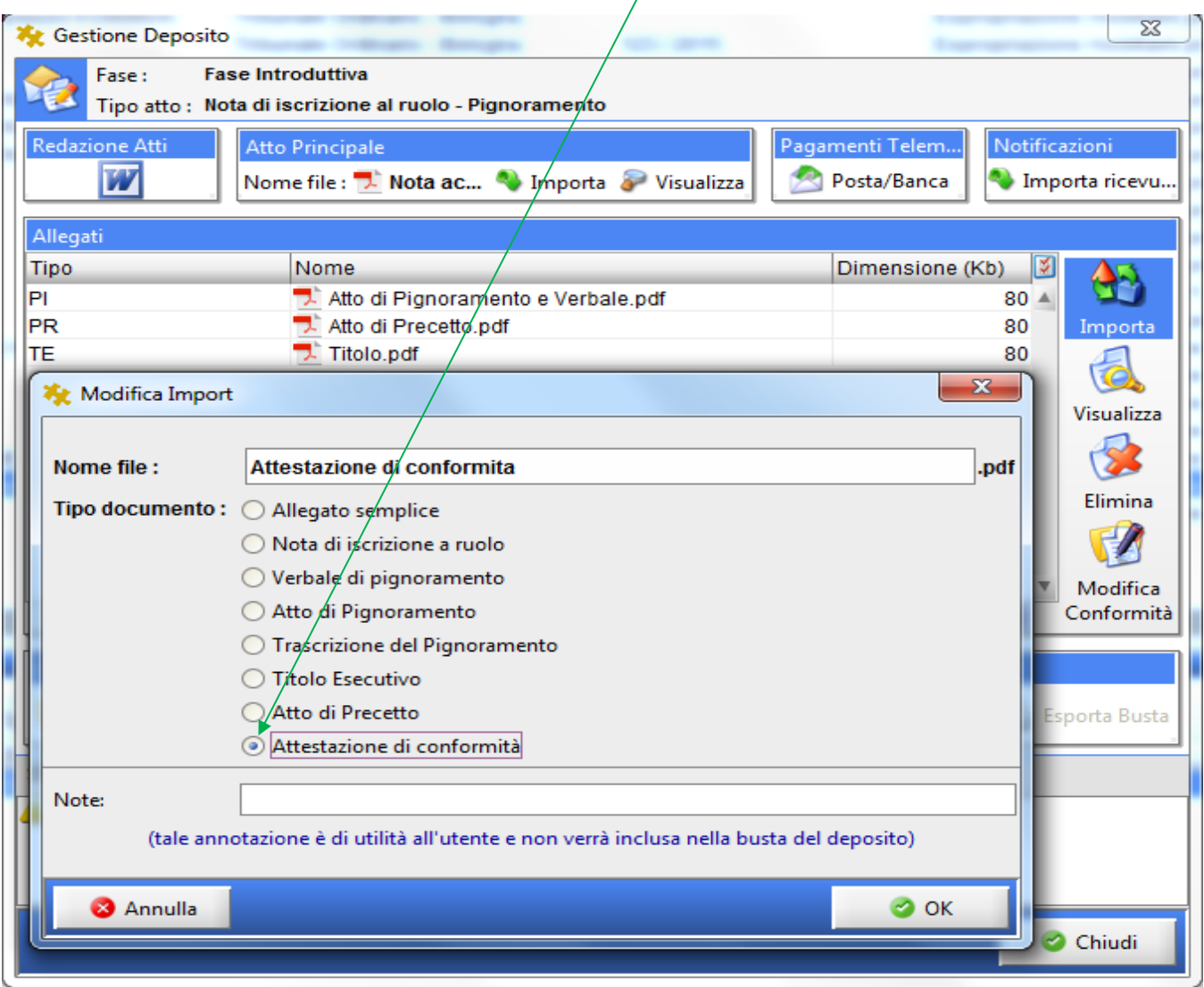

Apparirà la seguente finestra nella quale dovrete mettere il flag relativamente ad ogni file di cui attestate la conformità. Cliccare poi su Ok.

J.

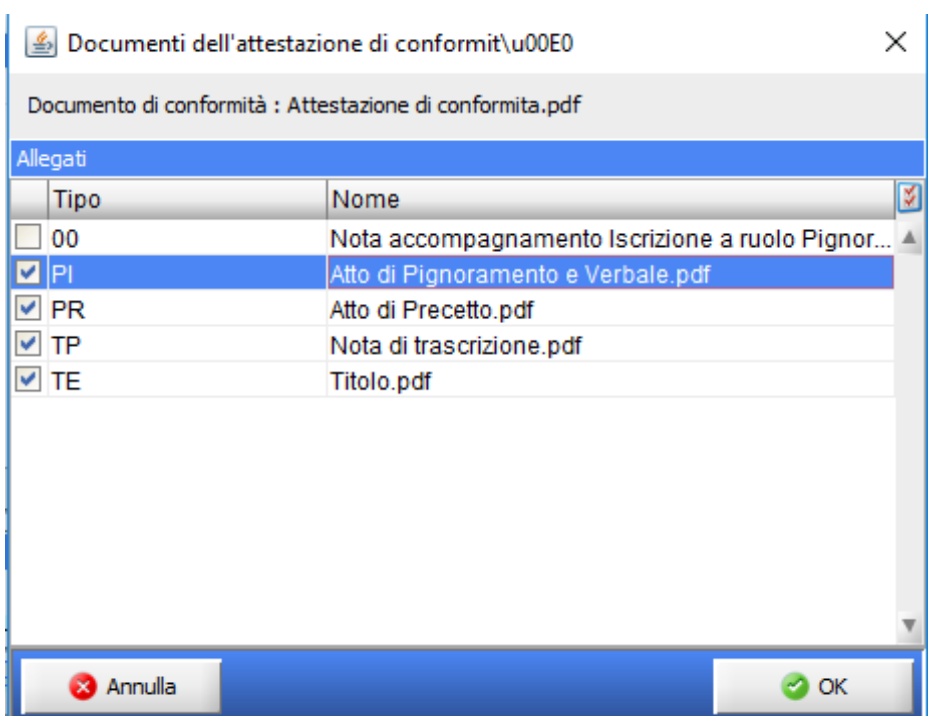

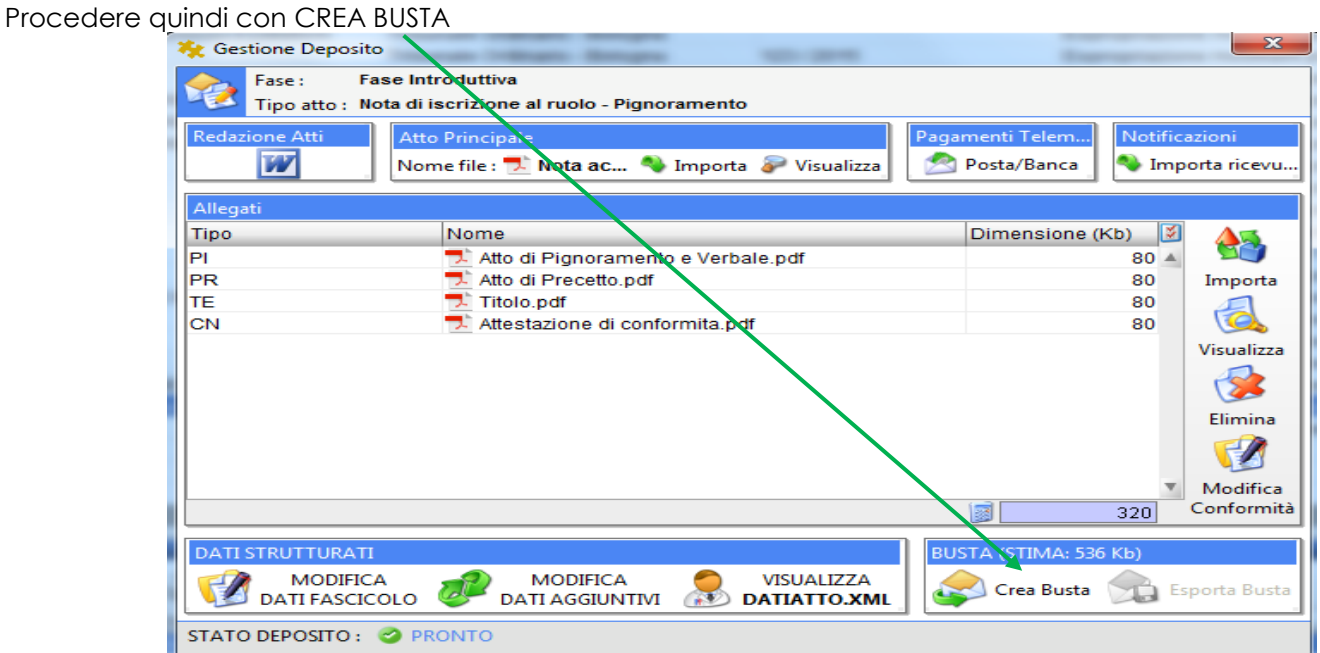

La finestra successiva è quella di *Firma Atti e invio busta:*

- **-** L'**Atto principale** dovrà essere selezionato per essere firmato digitalmente;
- **-** In automatico **Dati Atto** risulterà già selezionato per l'apposizione della firma digitale senza la possibilità di deselezionarlo in quanto obbligatoriamente deve essere firmato digitalmente.
- **-** Gli **allegati** non risulteranno selezionati ma necessariamente **solo l'attestazione di conformità dovrà essere selezionata per essere firmata digitalmente** mentre le scansioni semplici no.

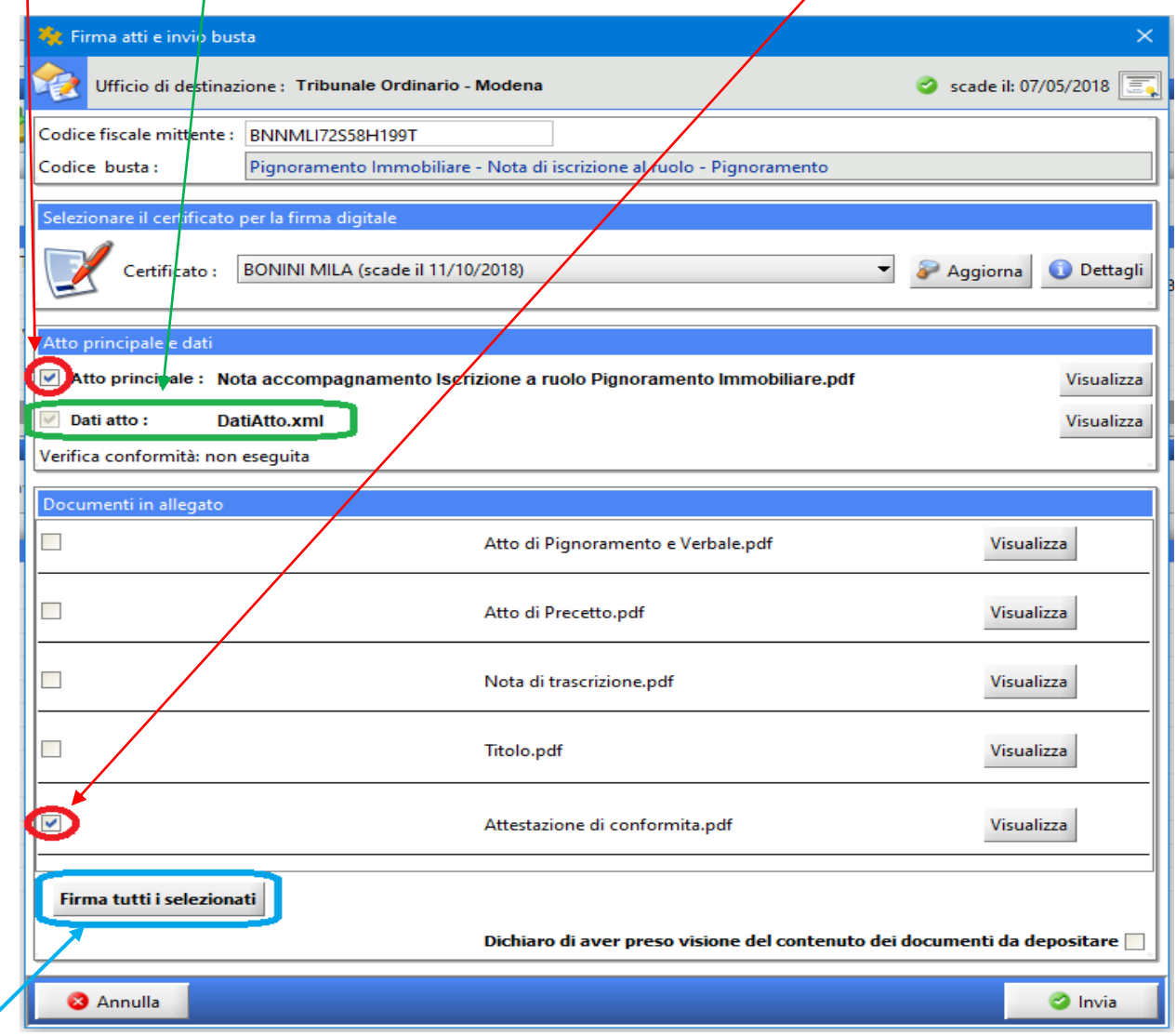

Cliccare infine su **Firma tutti i selezionati.**

Apparirà la solita finestra di Verifica conformità, cliccare su visualizza confronto e, dopo aver verificato l'atto principale che si aprirà come una pagina web, mettere la spunta in Conformità verificata e cliccare su Chiudi.

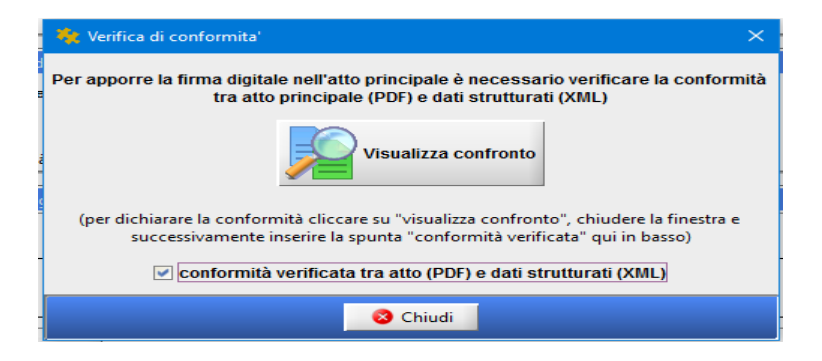

Verrà richiesto l'inserimento del PIN del vostro dispositivo per 2 volte consecutive.

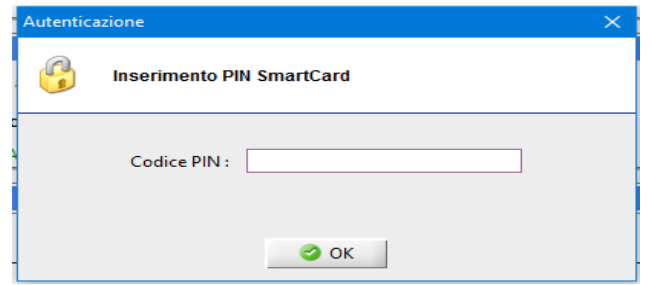

A questo punto le "coccarde rosse" ci indicano gli atti e l'attestazione di conformità sono stati regolarmente firmati digitalmente:

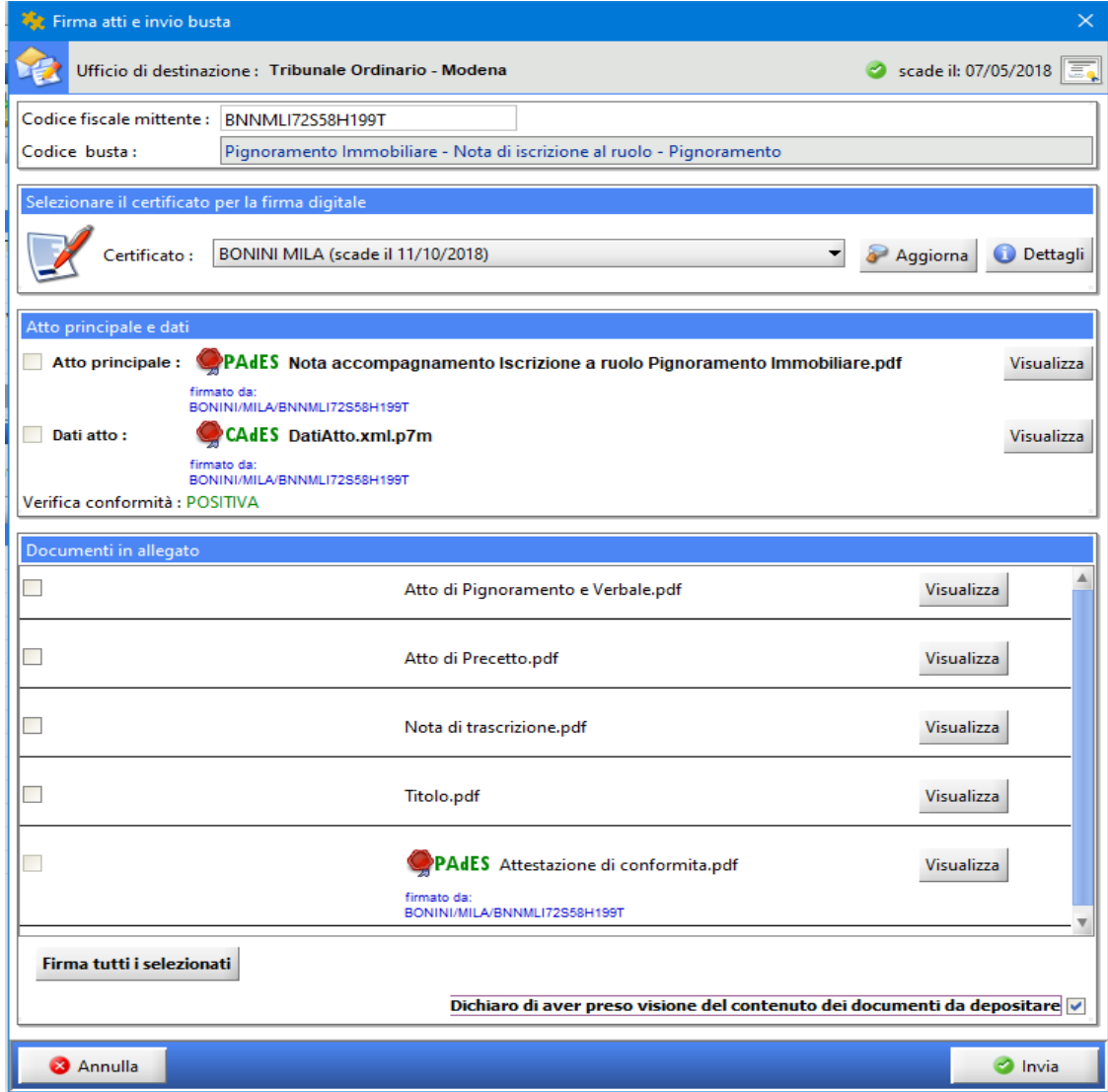

mettere la spunta sulla presa visione e cliccare su Invia.

# **TRIBUNALE ORDINARIO DI \_\_\_\_\_\_\_\_\_\_\_\_\_\_**

#### <span id="page-29-0"></span>**NOTA DI ACCOMPAGNAMENTO PER L'ISCRIZIONE A RUOLO DI UNA PROCEDURA DI ESPROPRIAZIONE IMMOBILIARE**

Si chiede l'iscrizione al ruolo generale delle esecuzioni civili della sottodescritta procedura:

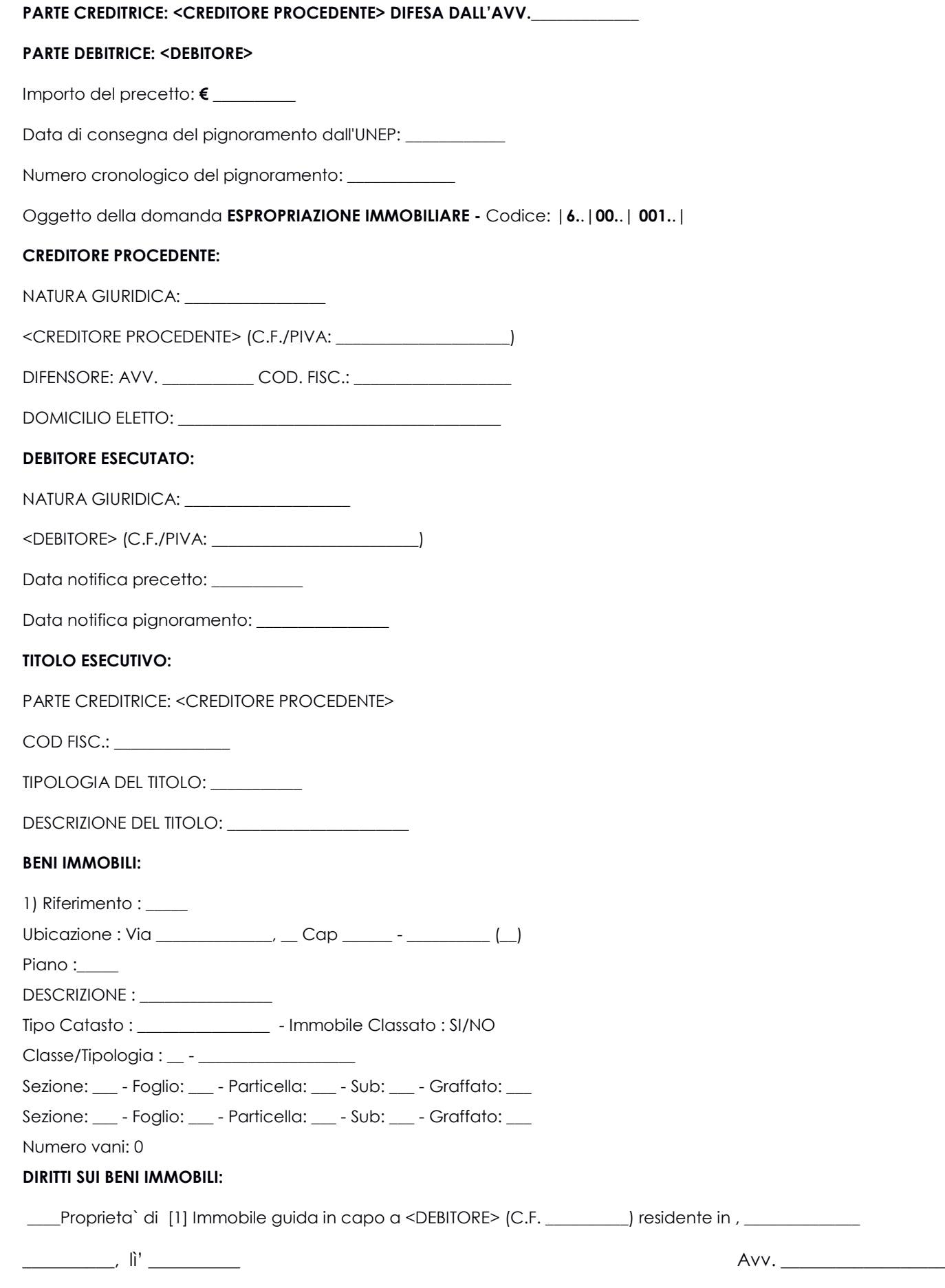